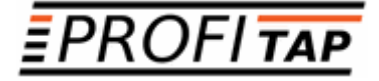

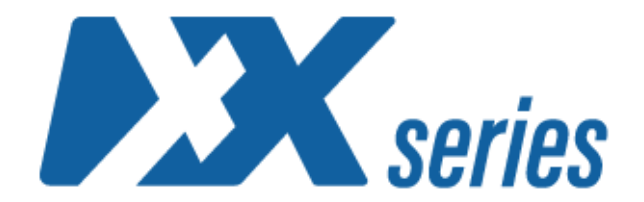

# *XX-720G XX-1800G XX-2800G XX-3200G*

*NETWORK PACKET BROKERS*

*USER MANUAL*

XX-Series software version: v0.25.0

If you have any questions, you can contact us through our website:

### **www.profitap.com**

or by email:

**support@profitap.com**

For the latest documentation and software, visit our Resource Center:

**https://resources.profitap.com/**

## *TABLE OF CONTENTS*

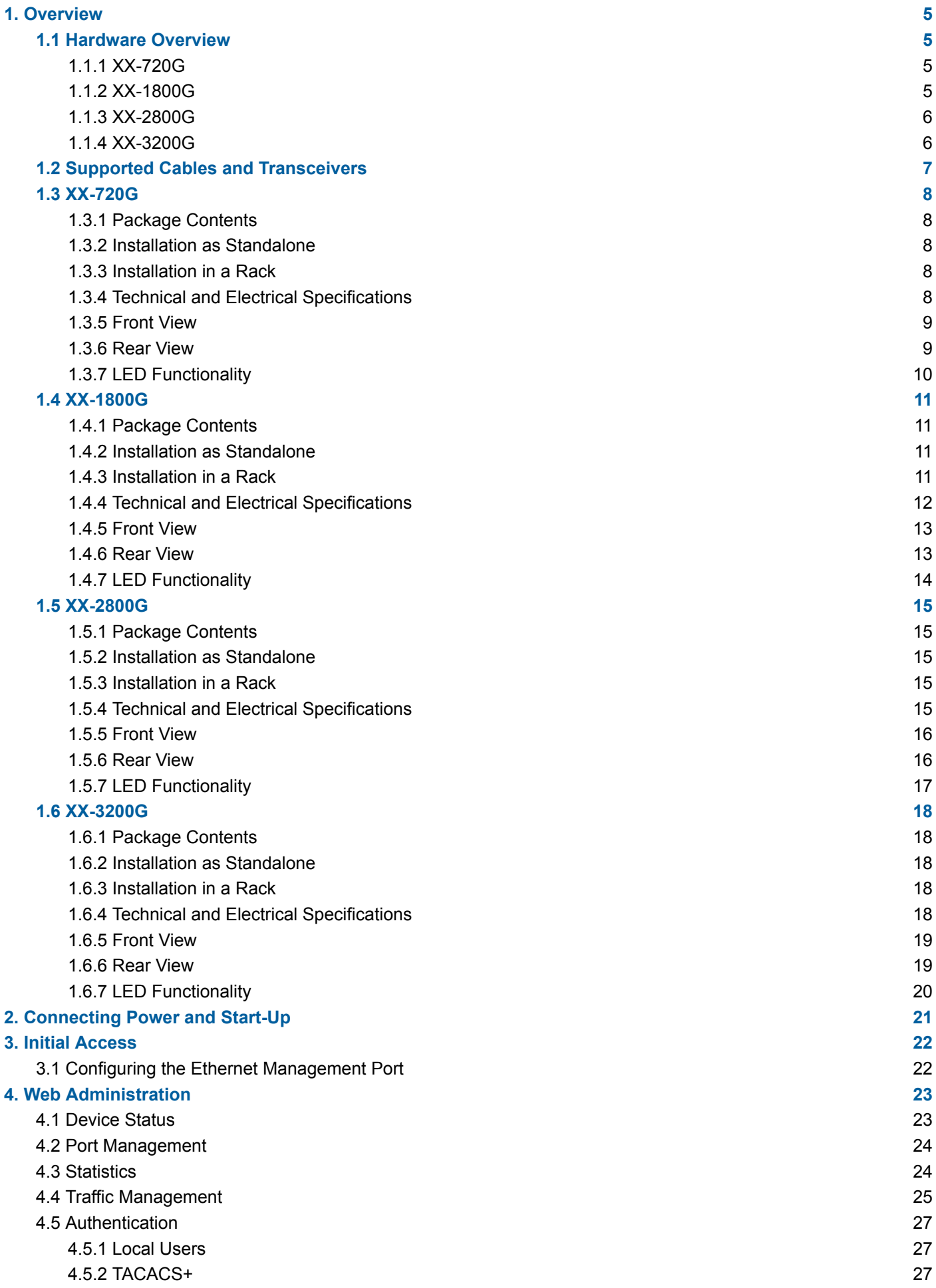

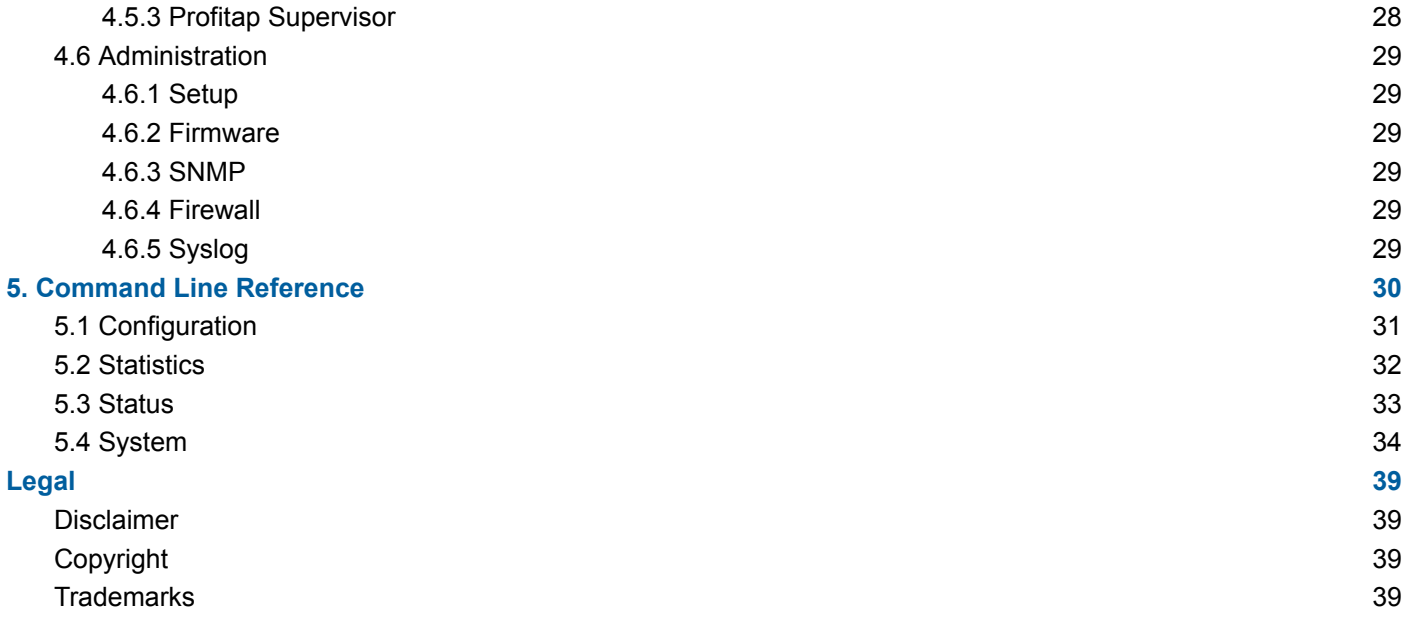

## <span id="page-4-0"></span>*1. Overview*

### <span id="page-4-1"></span>*1.1 Hardware Overview*

**XX-Series** is a high-end versatile solution, designed for aggregation, advanced filtering and routing of multiple high speed inputs, used in very high sustained bandwidth port monitoring and analysis scenarios.

### <span id="page-4-2"></span>*1.1.1 XX-720G*

XX-720G is supplied with either 24 x 1/10G + 2 x 40G or 48 x 1/10G + 6 x 40G enabled ports, depending on the license:

- **XX-720G-242-AC**: 24 x 1/10G SFP+, 2 x 40G QSFP+, 2 x AC PSUs
- **XX-720G-486-AC**: 48 x 1/10G SFP+, 6 x 40G QSFP+, 2 x AC PSUs
- **XX-720G-242-DC**: 24 x 1/10G SFP+, 2 x 40G QSFP+, 2 x DC PSUs
- **XX-720G-486-DC**: 48 x 1/10G SFP+, 6 x 40G QSFP+, 2 x DC PSUs

The unit features the following ports:

- 48 x 1/10G SFP+ and 6 x 40G QSFP+ ports supporting optical transceivers, active optical cables or DAC cables to connect the ports to the hosts
- 1 x management port used to access the unit through an RJ45 Ethernet cable
- 1 x serial management port (RJ45) to connect to a PC for the initial configuration
- 1 x USB port to load the configuration files or OS from a USB storage device

<span id="page-4-3"></span>QSFP+ ports support 4 x 10G splits via fanout cables.

### *1.1.2 XX-1800G*

XX-1800G is supplied with either 24 x 1/10/25G + 2 x 40/100G or 48 x 1/10/25G + 6 x 40/100G enabled ports, depending on the license:

- **XX-1800G-242-AC**: 24 x 1/10/25G SFP28, 2 x 40/100G QSFP28, 2 x AC PSUs
- **XX-1800G-486-AC**: 48 x 1/10/25G SFP28, 6 x 40/100G QSFP28, 2 x AC PSUs
- **XX-1800G-242-DC**: 24 x 1/10/25G SFP28, 2 x 40/100G QSFP28, 2 x DC PSUs
- **XX-1800G-486-DC**: 48 x 1/10/25G SFP28, 6 x 40/100G QSFP28, 2 x DC PSUs

The unit features the following ports:

- 48 x 1/10/25G SFP28 and 6 x 40/100G QSFP28 ports supporting optical transceivers, active optical cables or DAC cables to connect the ports to the hosts
- 1 x management port used to access the unit through an RJ45 Ethernet cable
- 1 x serial management port (mini-USB) to connect to a PC for the initial configuration
- 1 x USB port to load the configuration files or OS from a USB storage device

QSFP28 ports support 4 x 10G and 4 x 25G splits via fanout cables.

### <span id="page-5-0"></span>*1.1.3 XX-2800G*

XX-2800G is supplied with either 24 x 1/10/25G + 8 x 40/100G or 48 x 1/10/25G + 16 x 40/100G enabled ports, depending on the license:

- **XX-2800G-248-AC**: 24 x 1/10/25G SFP28, 8 x 40/100G QSFP28, 2 x AC PSUs
- **XX-2800G-4816-AC**: 48 x 1/10/25G SFP28, 16 x 40/100G QSFP28, 2 x AC PSUs
- **XX-2800G-248-DC**: 24 x 1/10/25G SFP28, 8 x 40/100G QSFP28, 2 x DC PSUs
- **XX-2800G-4816-DC**: 48 x 1/10/25G SFP28, 16 x 40/100G QSFP28, 2 x DC PSUs

The unit features the following ports:

- 48 x 1/10/25G SFP28 and 16 x 40/100G QSFP28 ports supporting optical transceivers, active optical cables or DAC cables to connect the ports to the hosts
- 1 x management port used to access the unit through an RJ45 Ethernet cable
- 1 x serial management port (RJ45) to connect to a PC for the initial configuration
- 1 x USB port to load the configuration files or OS from a USB storage device

<span id="page-5-1"></span>QSFP28 ports support 4 x 10G and 4 x 25G splits via fanout cables.

### *1.1.4 XX-3200G*

XX-3200G is supplied with either 16 x 40/100G or 32 x 40/100G enabled ports, depending on the license:

- **XX-3200G-16-AC**: 16 x 40/100G QSFP28, 2 x AC PSUs
- **XX-3200G-32-AC**: 32 x 40/100G QSFP28, 2 x AC PSUs
- **XX-3200G-16-DC**: 16 x 40/100G QSFP28, 2 x DC PSUs
- **XX-3200G-32-DC**: 32 x 40/100G QSFP28, 2 x DC PSUs

The unit features the following ports:

- 32 x 40/100G QSFP28 ports supporting optical transceivers, active optical cables or DAC cables to connect the ports to the hosts
- 1 x management port used to access the unit through an RJ45 Ethernet cable
- 1 x serial management port (RJ45) to connect to a PC for the initial configuration
- 1 x USB port to load the configuration files or OS from a USB storage device

QSFP28 ports support 4 x 10G and 4 x 25G splits via fanout cables.

All models can be managed via CLI, or via the **XX-Manager** web interface.

## <span id="page-6-0"></span>*1.2 Supported Cables and Transceivers*

Profitap XX-Series devices are not vendor locked to any specific brand of QSFP or SFP modules and cables. For optimal support, Profitap transceivers are recommended.

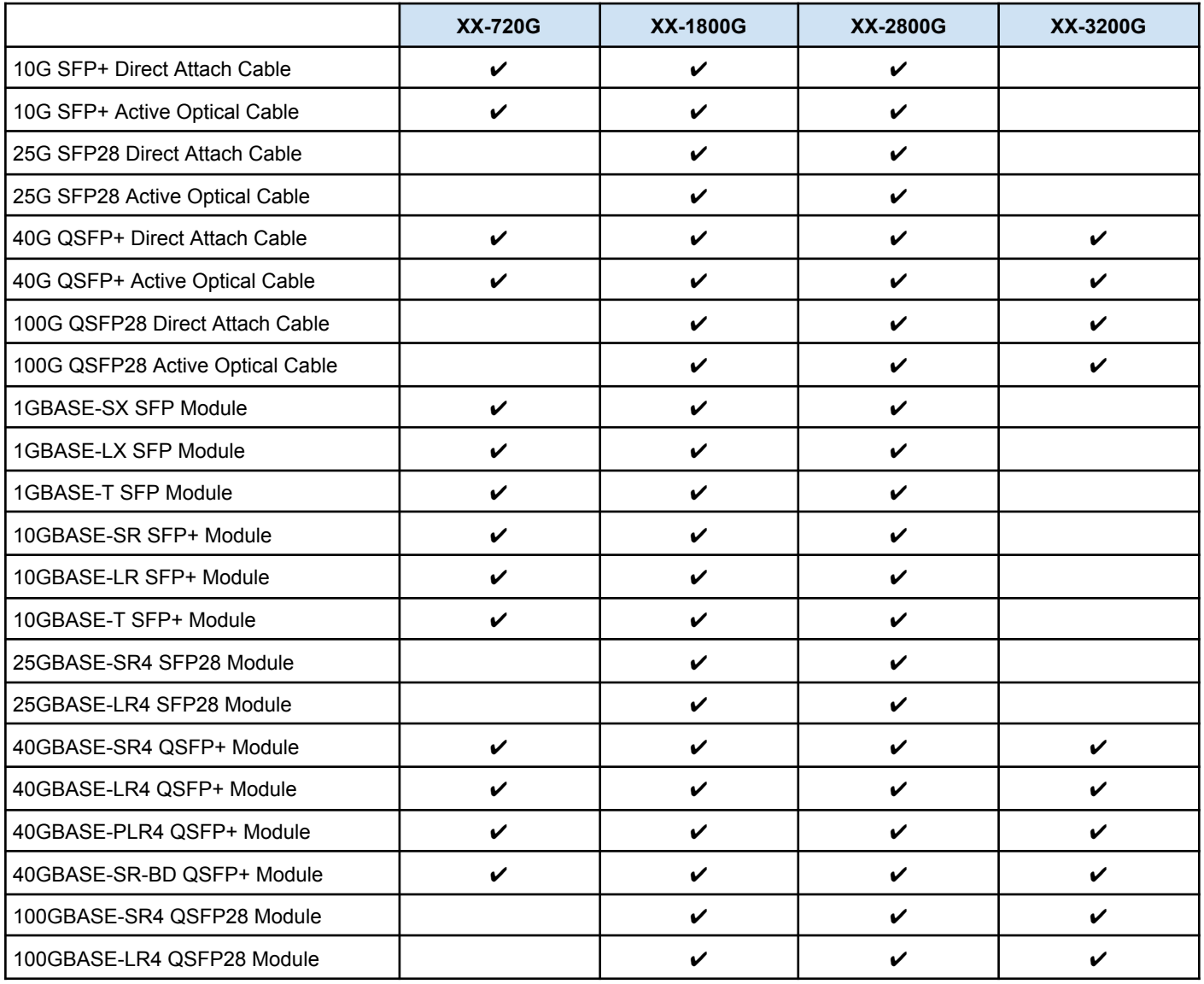

## <span id="page-7-0"></span>*1.3 XX-720G*

### <span id="page-7-1"></span>*1.3.1 Package Contents*

Carefully unpack all the supplied items and retain the packaging for later use.

- $\bullet$  1 x XX-720G main unit
- 2 x C13 AC power cord
- 1 x mini-USB to RJ45 male serial cable
- 1 x mini-USB to RJ45 female serial cable
- 1 x RJ45 female to 9-pin serial adapter
- 1 x rack mounting kit (front and rear brackets, screws)
- Quick start guide

**Note:** Please contact the supplier if any part is missing or damaged.

### <span id="page-7-2"></span>*1.3.2 Installation as Standalone*

The unit can be installed as a standalone unit.

To ensure proper heat dissipation and ventilation, leave at least 15 cm (6 inches) of space behind the unit and 5 cm (2 inches) in front.

### <span id="page-7-3"></span>*1.3.3 Installation in a Rack*

The unit can be mounted in a standard 19" (1U) rack using the provided mounting brackets.

- 1. Slide the main chassis into the desired rack location.
- 2. Secure the chassis using the supplied screws.
- 3. Make sure the rack is grounded properly.

<span id="page-7-4"></span>To install the switch without a shelf, use the included rack mount kit.

### *1.3.4 Technical and Electrical Specifications*

- 2.4 GHz Intel quad-core CPU
- 1280 Gbps ASIC
- AC Model: 2 x 550 W, 100–240 VAC, 50–60 Hz, 80 Plus Platinum efficiency power supply (1 required for operation, 2 for redundancy)
- DC Model: 2 x 800 W, -40–-60 VDC, 80 Plus Platinum efficiency power supply (1 required for operation, 2 for redundancy)
- Typical/Max power draw: 210/280 W
- Maximum heat dissipation: 1650 BTU/hr
- Cooling: 4 redundant (N+1) hot-swappable fans
- Operating temperature: 0°C to 45°C 32°F to 113°F
- Operating humidity: 20% to 95%, non-condensing
- Dimensions (WxDxH): 440 x 410 x 44 mm 17.32 x 16.14 x 1.73 in

### <span id="page-8-0"></span>*1.3.5 Front View*

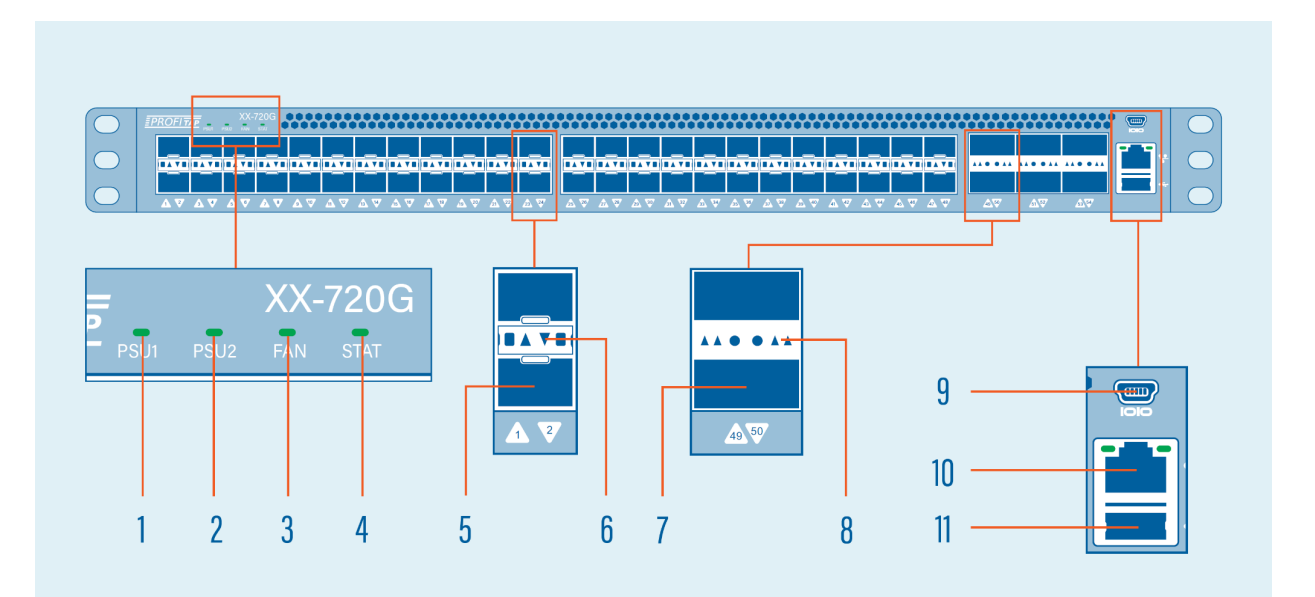

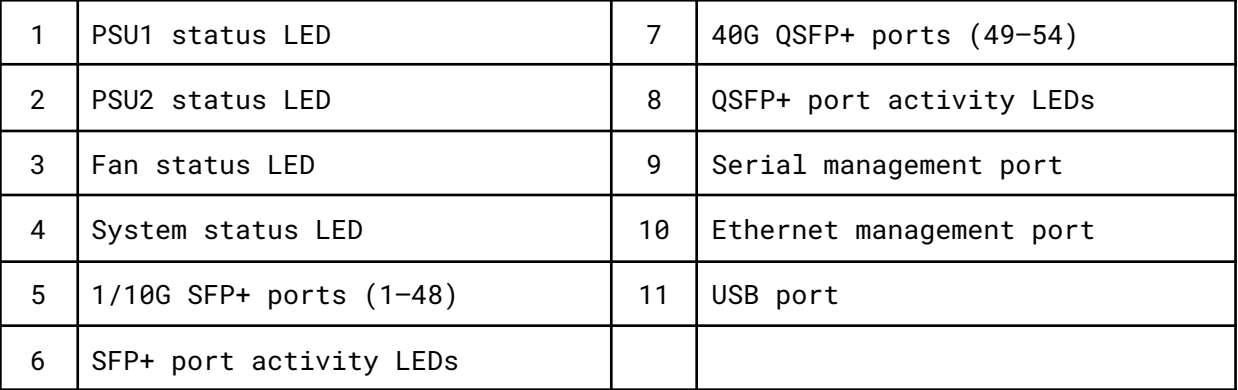

### <span id="page-8-1"></span>*1.3.6 Rear View*

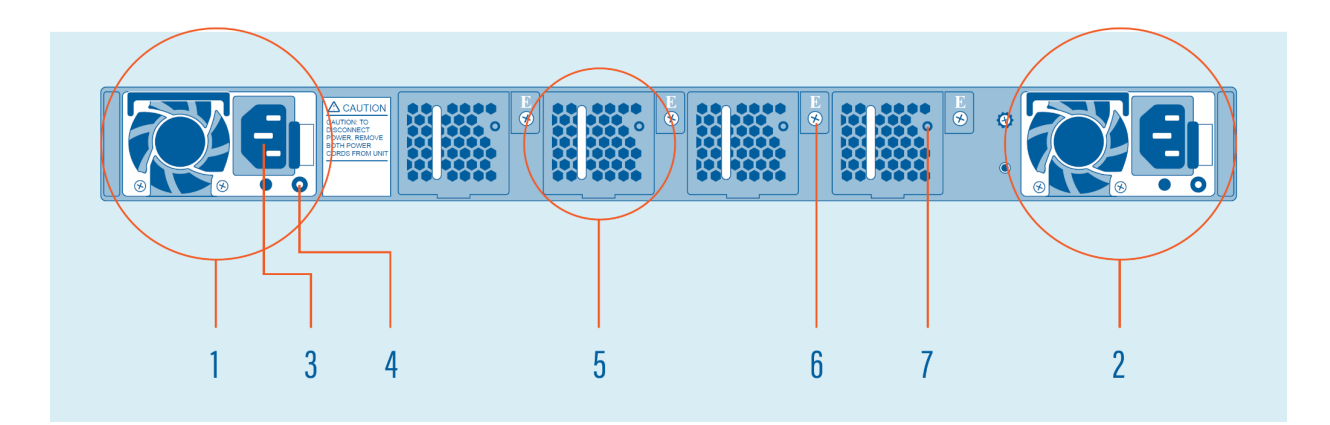

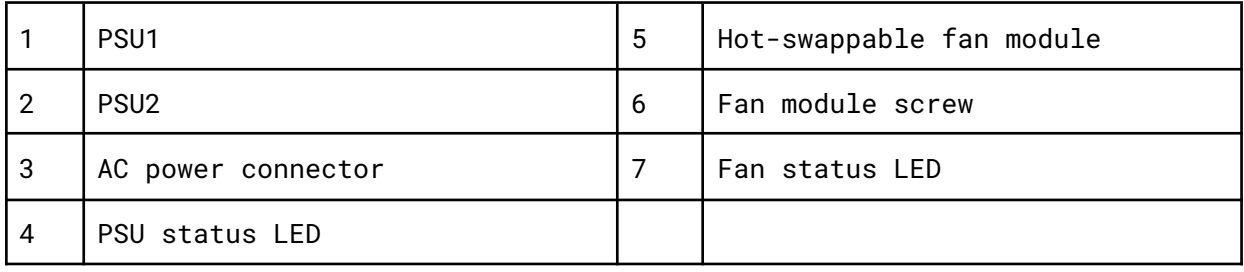

## <span id="page-9-0"></span>*1.3.7 LED Functionality*

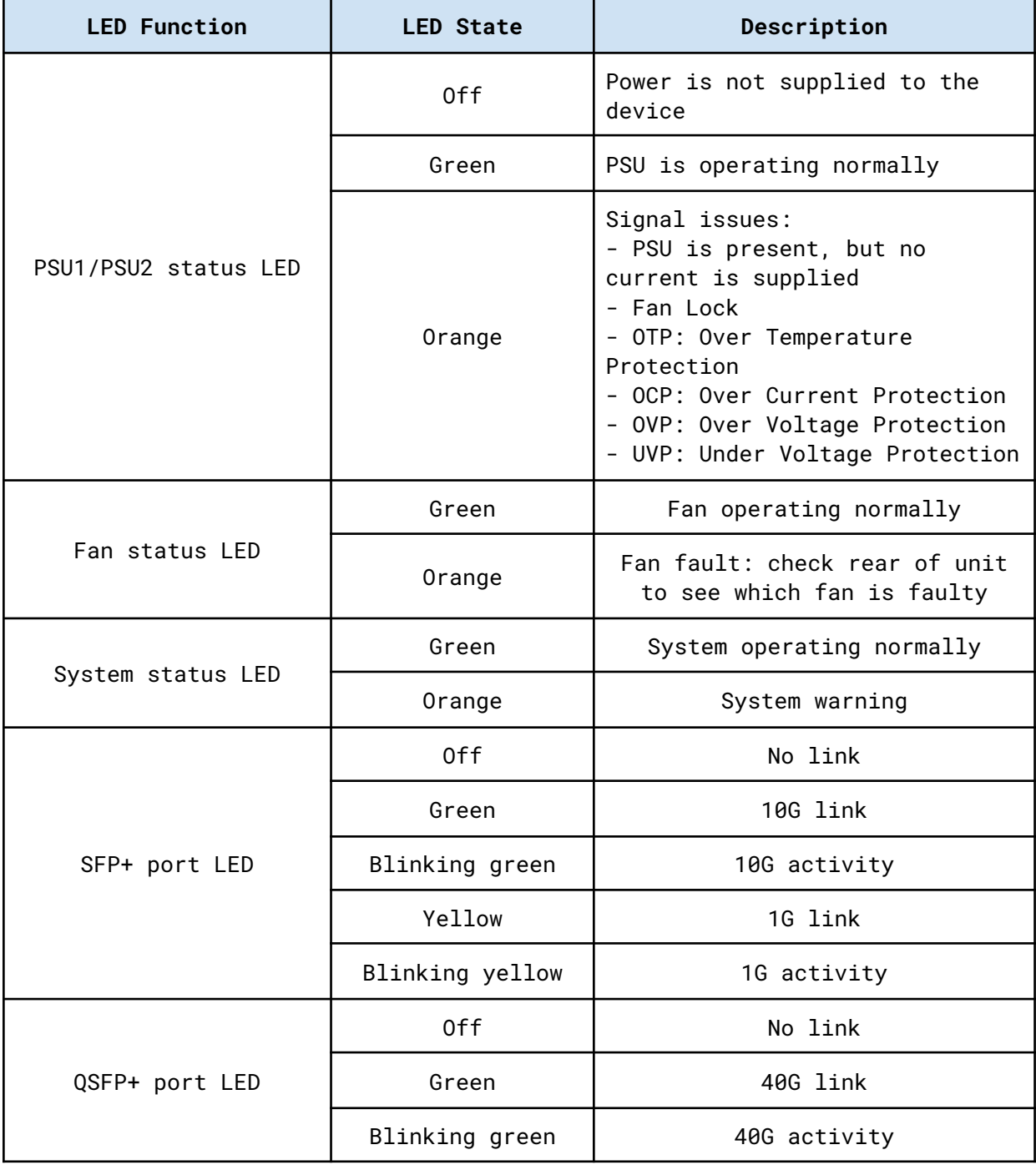

## <span id="page-10-0"></span>*1.4 XX-1800G*

### <span id="page-10-1"></span>*1.4.1 Package Contents*

Carefully unpack all the supplied items and retain the packaging for later use.

- $\bullet$  1 x XX-1800G main unit
- 2 x C13 AC power cord
- 1 x mini-USB to RJ45 male serial cable
- 1 x mini-USB to RJ45 female serial cable
- 1 x RJ45 female to 9-pin serial adapter
- 1 x rack mounting kit (front and rear brackets, screws)
- Quick start guide

**Note:** Please contact the supplier if any part is missing or damaged.

### <span id="page-10-2"></span>*1.4.2 Installation as Standalone*

The unit can be installed as a standalone unit.

To ensure proper heat dissipation and ventilation, leave at least 15 cm (6 inches) of space behind the unit and 5 cm (2 inches) in front.

### <span id="page-10-3"></span>*1.4.3 Installation in a Rack*

The unit can be mounted in a standard 19" (1U) rack using the provided mounting brackets.

- 1. Slide the main chassis into the desired rack location.
- 2. Secure the chassis using the supplied screws.
- 3. Make sure the rack is grounded properly.

To install the switch without a shelf, use the included rack mount kit.

### <span id="page-11-0"></span>*1.4.4 Technical and Electrical Specifications*

- 2.4 GHz Intel quad-core CPU
- 2.0 Tbps Barefoot ASIC
- AC Model: 2 x 550 W, 100–240 VAC, 50–60 Hz, 80 Plus Platinum efficiency power supply (1 required for operation, 2 for redundancy)
- DC Model: 2 x 800 W, -40--60 VDC, 80 Plus Platinum efficiency power supply (1 required for operation, 2 for redundancy)
- Typical/Max power draw: 210/480 W
- Maximum heat dissipation: 1650 BTU/hr
- Cooling: 4 redundant  $(N+1)$  hot-swappable fans
- Acoustic low-speed fan: each fan is ~70 dB max, therefore < 80 dB total (including the PSU fans); the actual value will depend on fan management policy
- Operating temperature: 0°C to 45°C 32°F to 113°F
- Operating humidity: 20% to 95%, non-condensing
- Non-operating/Storage temperature: -40 °C to 70 °C
- Non-operating/Storage relative humidity: 10% to 95%, non-condensing
- Dimensions (WxDxH): 440 x 410 x 44 mm 17.32 x 16.14 x 1.73 in
- MTBF: 212,443 hours
- MTTR: 20 hours

<span id="page-12-0"></span>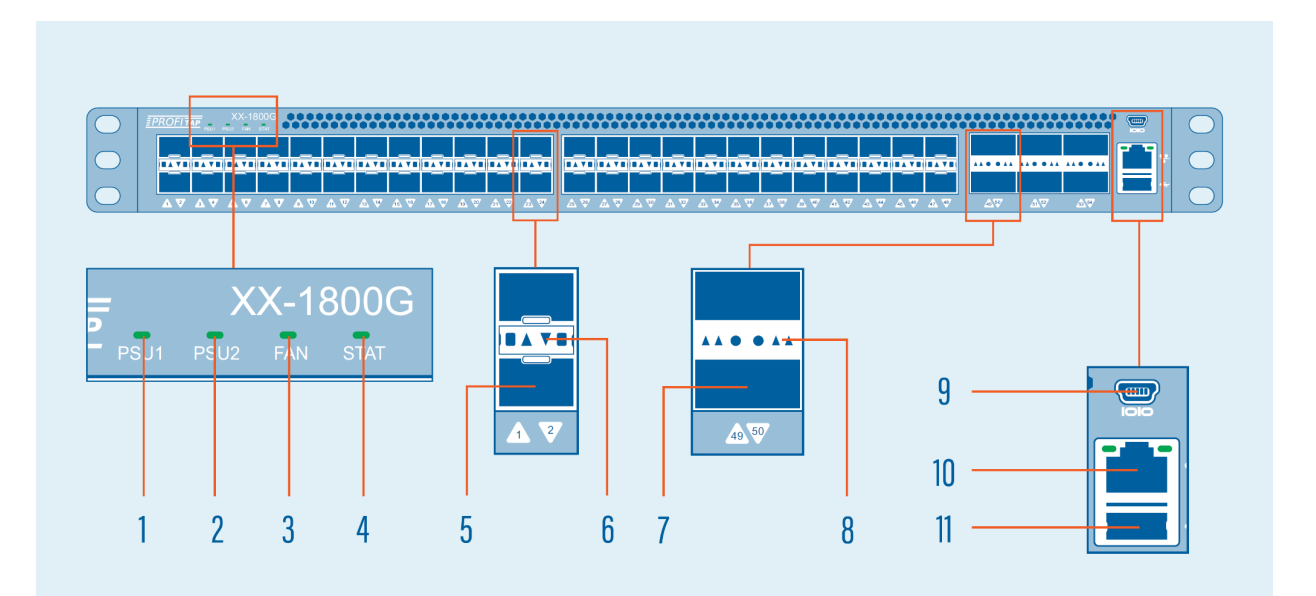

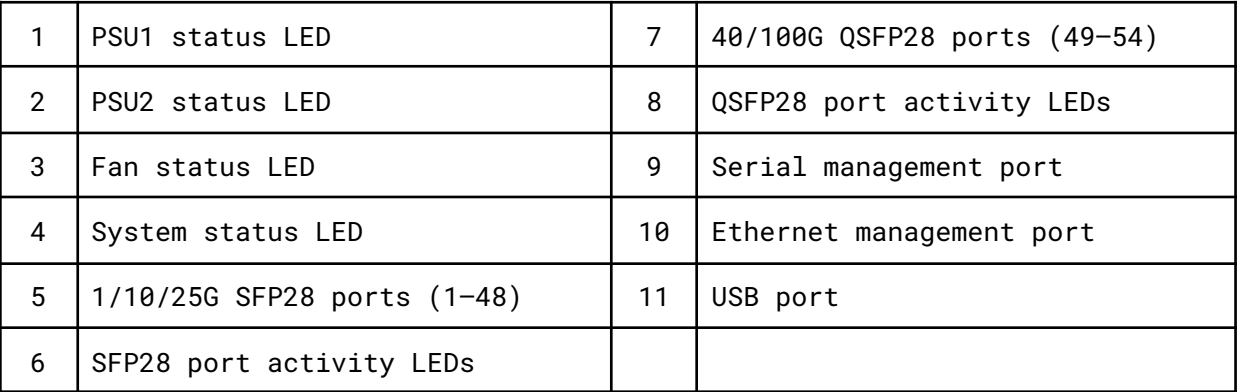

### <span id="page-12-1"></span>*1.4.6 Rear View*

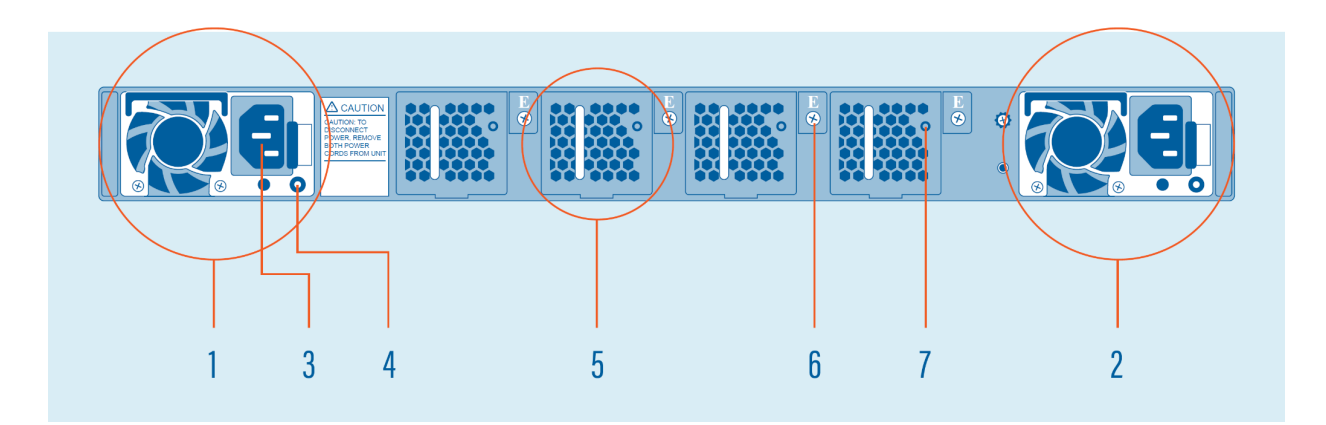

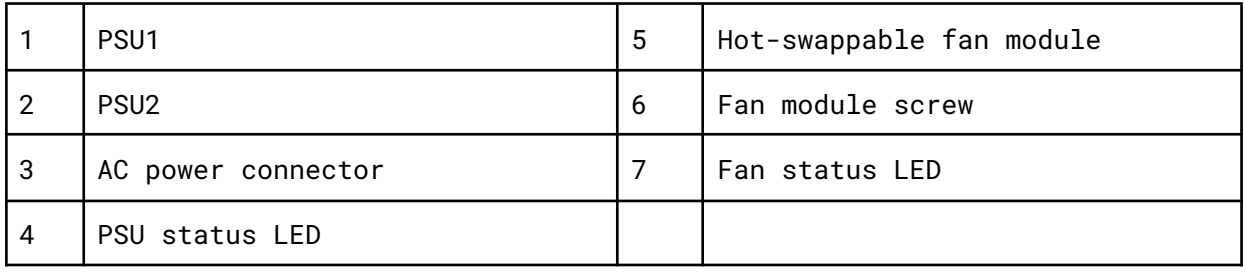

## <span id="page-13-0"></span>*1.4.7 LED Functionality*

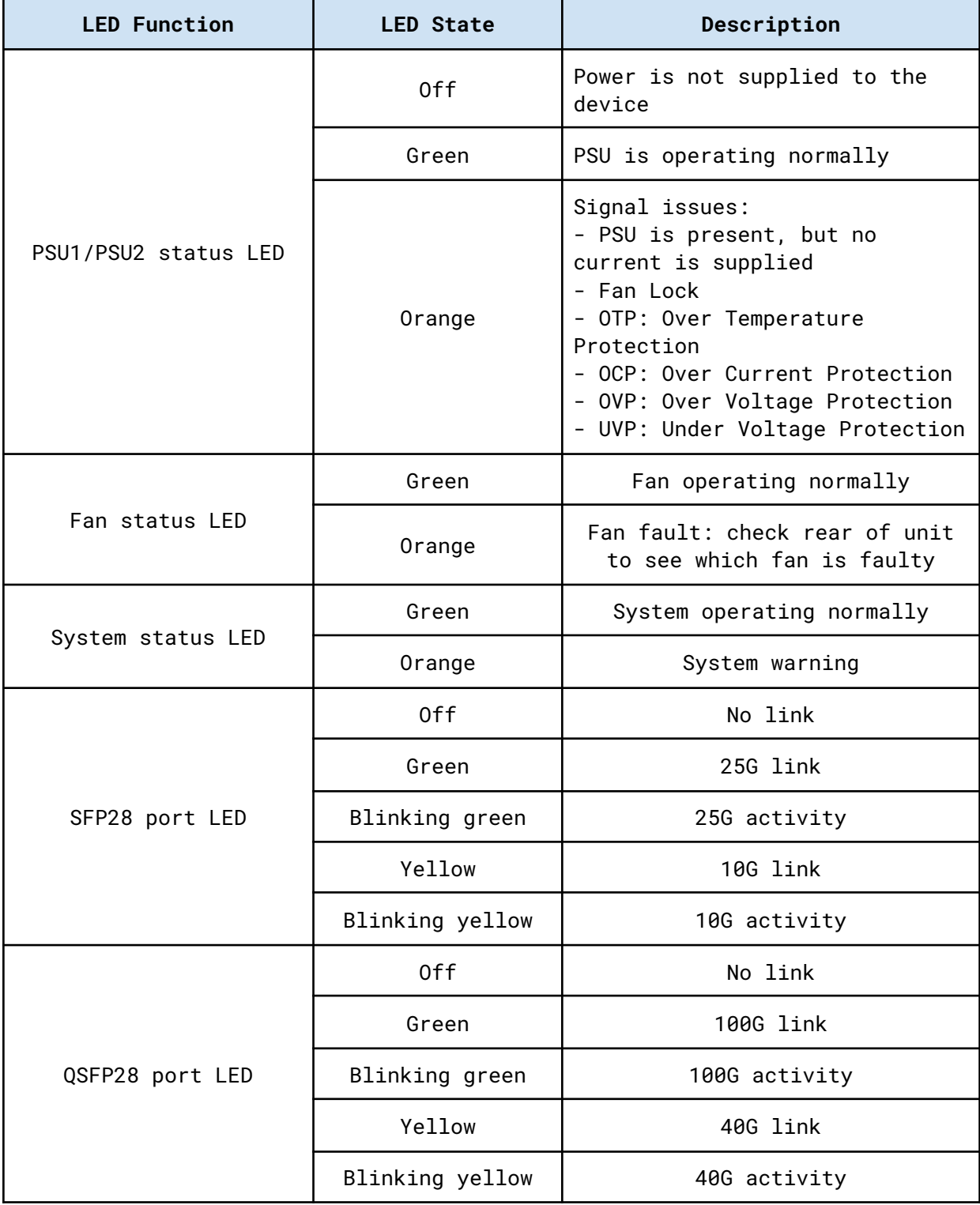

## <span id="page-14-0"></span>*1.5 XX-2800G*

### <span id="page-14-1"></span>*1.5.1 Package Contents*

Carefully unpack all the supplied items and retain the packaging for later use.

- $\bullet$  1 x XX-2800G main unit
- 2 x C13 AC power cord
- 1 x RJ45 female to 9-pin serial adapter
- $\bullet$  1 x RJ45 cable
- 1 x rack mounting kit (front and rear brackets, screws)
- Quick start guide

**Note:** Please contact the supplier if any part is missing or damaged.

### <span id="page-14-2"></span>*1.5.2 Installation as Standalone*

The unit can be installed as a standalone unit.

To ensure proper heat dissipation and ventilation, leave at least 15 cm (6 inches) of space behind the unit and 5 cm (2 inches) in front.

### <span id="page-14-3"></span>*1.5.3 Installation in a Rack*

The unit can be mounted in a standard 19" (1U) rack using the provided mounting brackets.

- 1. Slide the main chassis into the desired rack location.
- 2. Secure the chassis using the supplied screws.
- 3. Make sure the rack is grounded properly.

<span id="page-14-4"></span>To install the switch without a shelf, use the included rack mount kit.

### *1.5.4 Technical and Electrical Specifications*

- 2.4 GHz Intel quad-core CPU
- 3.2 Tbps ASIC
- AC Model: 2 x 550 W, 100–240 VAC, 50–60 Hz, 80 Plus Platinum efficiency power supply (1 required for operation, 2 for redundancy)
- DC Model: 2 x 800 W, -40–-60 VDC, 80 Plus Platinum efficiency power supply (1 required for operation, 2 for redundancy)
- Typical power consumption: 210 W
- Maximum heat dissipation: 1650 BTU/hr
- Cooling: 4 redundant  $(N+1)$  hot-swappable fans
- Operating temperature: 0°C to 45°C 32°F to 113°F
- Operating humidity: 20% to 95%, non-condensing
- Dimensions (WxDxH): 440 x 410 x 44 mm 17.32 x 16.14 x 1.73 in

### <span id="page-15-0"></span>*1.5.5 Front View*

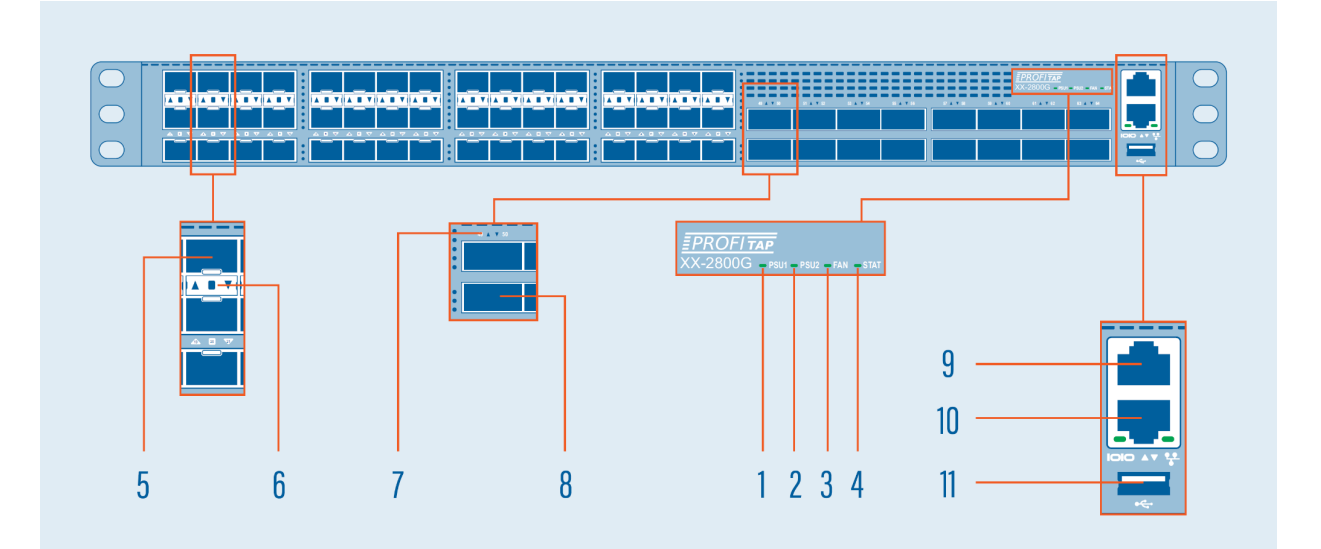

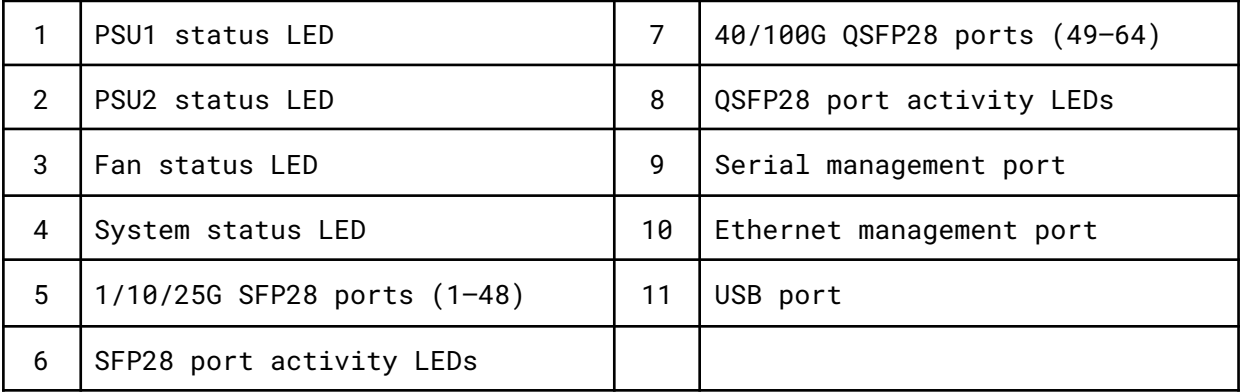

### <span id="page-15-1"></span>*1.5.6 Rear View*

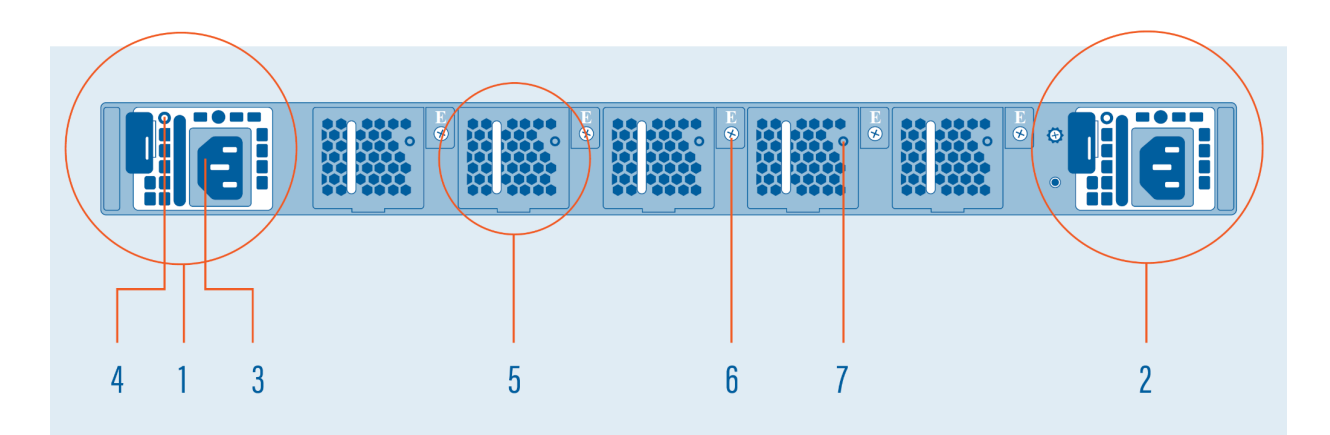

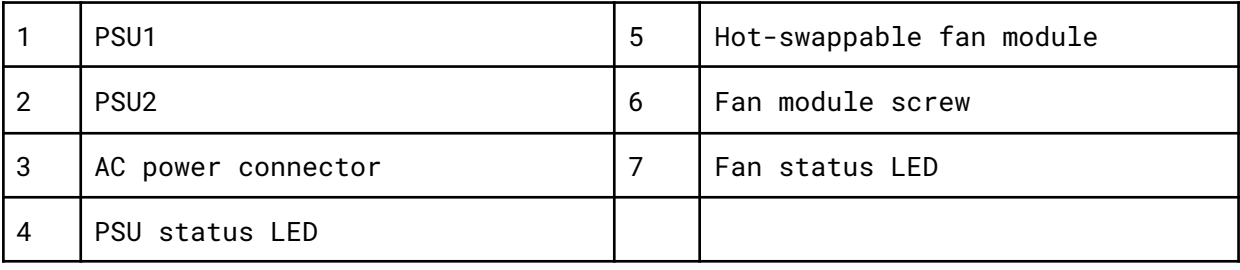

## <span id="page-16-0"></span>*1.5.7 LED Functionality*

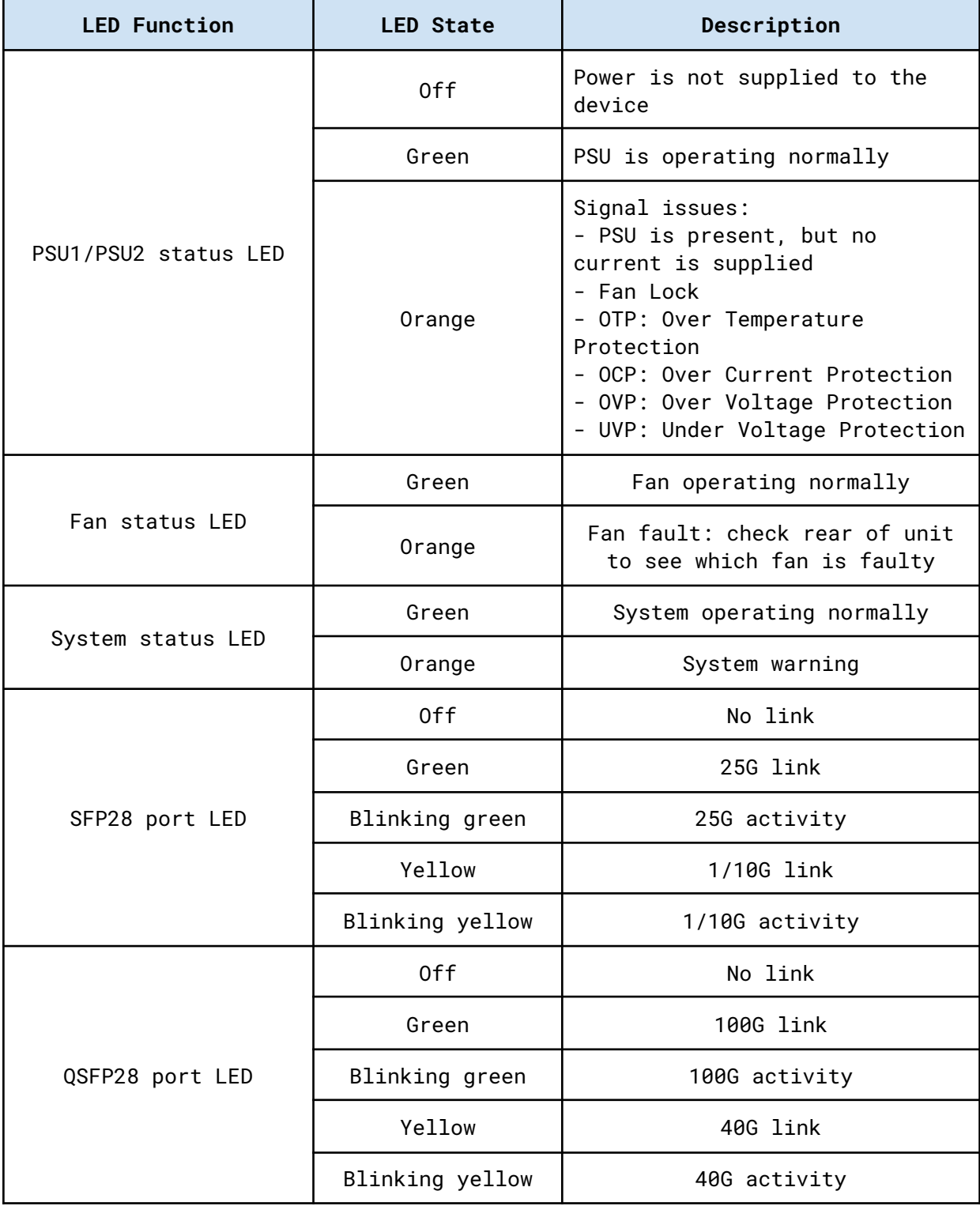

## <span id="page-17-0"></span>*1.6 XX-3200G*

### <span id="page-17-1"></span>*1.6.1 Package Contents*

Carefully unpack all the supplied items and retain the packaging for later use.

- $\bullet$  1 x XX-3200G main unit
- 2 x C13 AC power cord
- 1 x RJ45 female to 9-pin serial adapter
- $\bullet$  1 x RJ45 cable
- 1 x rack mounting kit (front and rear brackets, screws)
- Quick start guide

**Note:** Please contact the supplier if any part is missing or damaged.

### <span id="page-17-2"></span>*1.6.2 Installation as Standalone*

The unit can be installed as a standalone unit.

To ensure proper heat dissipation and ventilation, leave at least 15 cm (6 inches) of space behind the unit and 5 cm (2 inches) in front.

### <span id="page-17-3"></span>*1.6.3 Installation in a Rack*

The unit can be mounted in a standard 19" (1U) rack using the provided mounting brackets.

- 1. Slide the main chassis into the desired rack location.
- 2. Secure the chassis using the supplied screws.
- 3. Make sure the rack is grounded properly.

<span id="page-17-4"></span>To install the switch without a shelf, use the included rack mount kit.

### *1.6.4 Technical and Electrical Specifications*

- 2.4 GHz Intel quad-core CPU
- 3.2 Tbps ASIC
- AC Model: 2 x 550 W, 100–240 VAC, 50–60 Hz, 80 Plus Platinum efficiency power supply (1 required for operation, 2 for redundancy)
- DC Model: 2 x 800 W, -40–-60 VDC, 80 Plus Platinum efficiency power supply (1 required for operation, 2 for redundancy)
- Typical power consumption: 210 W
- Maximum heat dissipation: 1650 BTU/hr
- Cooling: 4 redundant  $(N+1)$  hot-swappable fans
- Operating temperature: 0°C to 45°C 32°F to 113°F
- Operating humidity: 20% to 95%, non-condensing
- Dimensions (WxDxH): 440 x 410 x 44 mm 17.32 x 16.14 x 1.73 in

### <span id="page-18-0"></span>*1.6.5 Front View*

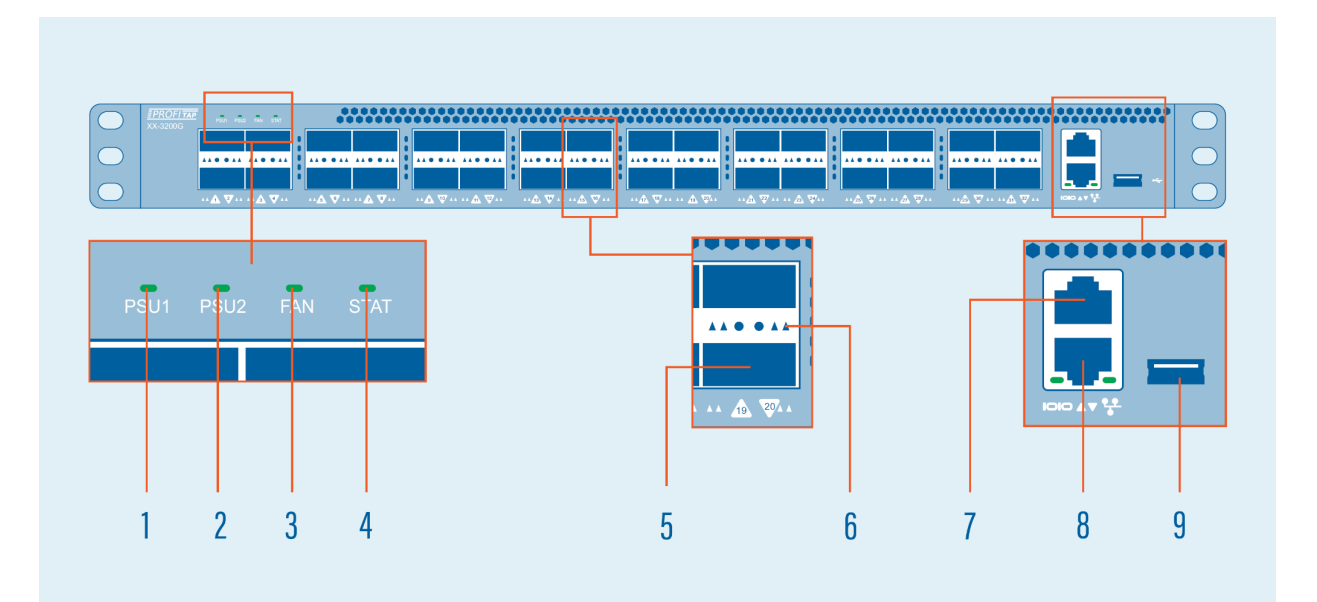

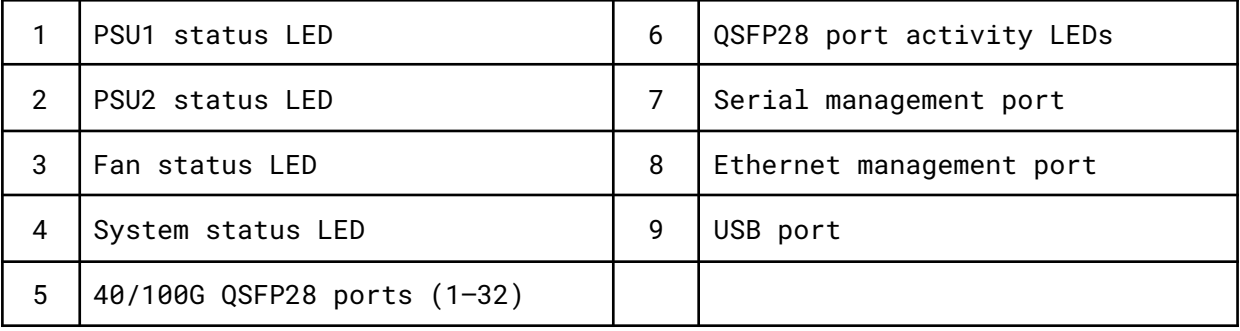

### <span id="page-18-1"></span>*1.6.6 Rear View*

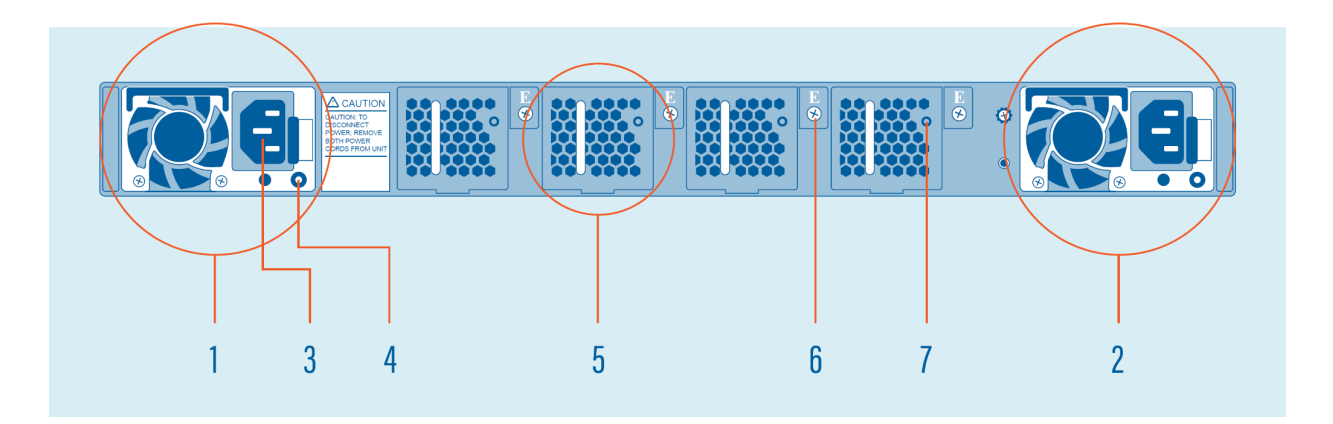

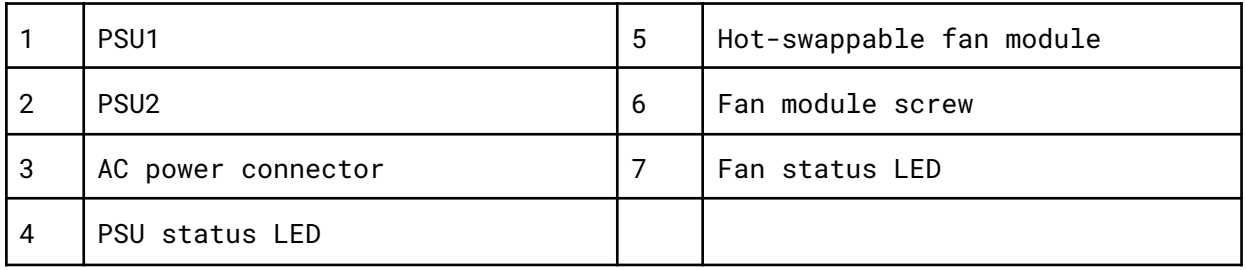

## <span id="page-19-0"></span>*1.6.7 LED Functionality*

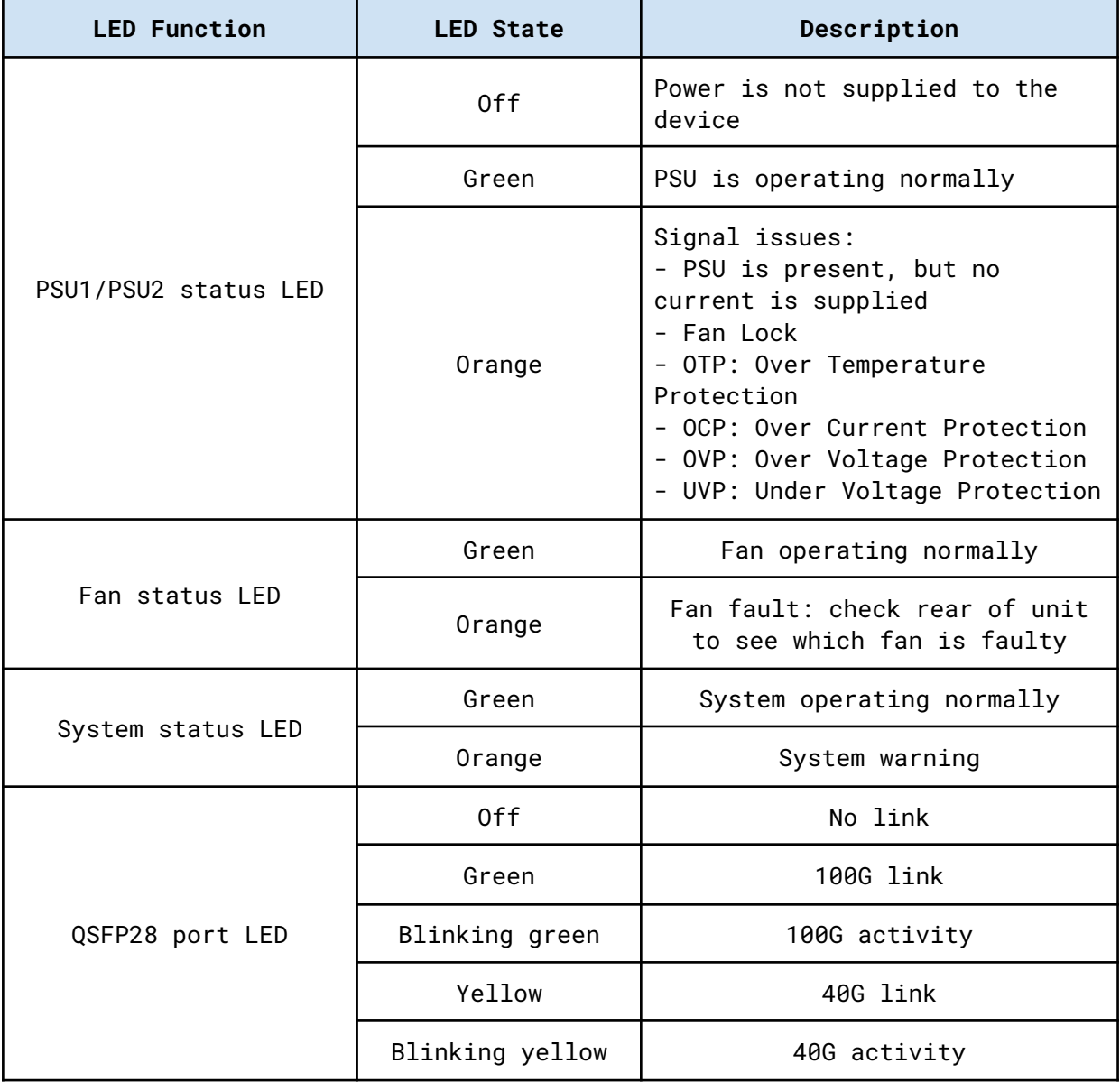

## <span id="page-20-0"></span>*2. Connecting Power and Start-Up*

After ensuring all the necessary precautions have been taken during installation, the unit can be powered on. The system does not have a main switch: it powers up if one of the redundant power supplies is being connected to the main power.

The use of both power supplies is recommended to achieve a maximum fail-safe operation at all times.

The power supply modules are hot swappable: they can be exchanged or new modules can be added at all times under power, but data loss during the exchange must be taken into account.

**XX-Series** devices are equipped with status and activity LEDs. For more details on status LEDs color and coding, see chapters [1.3.7](#page-9-0) (XX-720G), [1.4.7](#page-13-0) (XX-1800G), [1.5.7](#page-16-0) (XX-2800G), or [1.6.7](#page-19-0) (XX-3200G).

## <span id="page-21-0"></span>*3. Initial Access*

The first-time access to the system can only be done through the serial connection, using the supplied cable and adapters. Using any terminal software, use the following connection settings: 115200 baud rate, 8 bit, no parity, 1 bit stop.

Login, using the following credentials:

- Username: **profitap**
- Password: **profitap**

Follow the prompt to create an administrator account. After creating the new admin user, the session will close. The factory default user (profitap) remains active for direct connections to the unit's serial management port.

To reset the users database, run the following command:

.system.users.reset

### <span id="page-21-1"></span>*3.1 Configuring the Ethernet Management Port*

After logging in with the newly created admin account, the Ethernet management port can be configured by running the following command:

.system.network.set

Depending on user requirements, the IP can be set to either dynamic (DHCP) or static (custom IP). Please follow the instructions to configure the preferred option.

After the configuration is complete, the system is accessible through the network via SSH and **XX-Manager** (web-based interface) at: https://<ip\_addr>

**XX-Series** devices can also be connected directly to a computer through the Ethernet management port. In this case, manual IP policy must be applied to both the unit and the computer.

**Note:** If the computer network interface is limited to 10/100 Mbps, a special twisted pair cable must be used instead of a normal patch cable.

For security reasons, an SSL certificate is pre-installed.

## <span id="page-22-0"></span>*4. Web Administration*

**XX-Series** devices can be administered either in CLI mode or in a graphical web-based interface called **XX-Manager**, which is OS and platform independent.

Grouped by functionality, six menu tabs are displayed on the left side of the interface:

- **[Device](#page-22-1) Status**
- Port [Management](#page-23-0)
- [Statistics](#page-23-1)
- Traffic [Management](#page-24-0)
- [Authentication](#page-26-0)
- [Administration](#page-28-0)

## <span id="page-22-1"></span>*4.1 Device Status*

The **Information** tab in the **Device Status** menu displays details about the status of the device and the system administrator contact information:

- System information (model version, hardware and software revisions, serial number)
- Administrator information (name, phone number, email address)
- Date and time information
- Network details
- Sensors (air temperature measured in proximity of the fans block, system temperature measured within the forwarding plane chip, CPU temperature, PSU and fan status)
- Temperature readings for CPU, system and external air over time (can be expanded for an improved view)

**Note:** This page is the only one available when logged out.

## <span id="page-23-0"></span>*4.2 Port Management*

The **Port Management** page is a graphical representation of the system, providing detailed status information and allowing an easy configuration of each interface (port), as well as a more detailed view of the attached SFP modules. Besides the visual overview, the port information is also provided in a list view.

Configuration of a port is done by left-clicking on its graphical representation, thus exposing the following menu:

- **Port**: Shows the port number.
- **Status**: Displays additional information about the selected port: the current state of the port, the Tx and Rx bandwidth statistics, and the transceiver information (if present). This window also allows the port label to be changed, the transceiver TX signal to be enabled or disabled, and a VLAN tag to be added to the frames received through the interface.
- **Enable/Disable**: Allows the user to enable or disable a specific interface.
- **Speed:** Allows the user to set a specific speed for an individual port. Note that for the SFP+/SFP28 ports, the user cannot set individual port speeds, given these ports are grouped by 4 in the data plane. The interface will change the speed configuration in a consistent way, however it is the user's responsibility to make sure that the connected modules are capable of the selected speeds.
- **Split/Unsplit**: (Only for QSFP+/QSFP28 interfaces): this options allows the user to use the interface as a combined set of 4xSFP+/4xSFP28 ports. This is necessary in order to use split cables.
- **Reset**: Allows the user to reset the port configuration to the default state.

**Note:** Enabling or disabling tags will momentarily restart the filtering engine, resulting in a brief brake in the output flow.

**Note 2:** Setting any port's speed to 25G, or from 25G to any other speed, will trigger a momentary reset of the device interfaces. This will briefly impact the traffic flow.

**Note 3:** Depending on the SFP model, configuring an interface from 1G to 25G may generate temporary traffic flow issues. This can be mitigated by first switching the interface to 10G, and then to 25G.

### <span id="page-23-1"></span>*4.3 Statistics*

The **Statistics** page displays specific statistics counters, either globally, or filtered by the interfaces selected.

The **Ports Statistics** tab displays traffic statistics for the selected interface(s). Clicking one or more interfaces will result in visually check-marking them and in adding new column(s) with their respective data stats. The *Reset All Statistics* button will perform a reset of the hardware counters used in all the ports.

The **Global Statistics** tab displays global sent and received data as well as traffic rules related counters.

The **Charts** tab displays Tx and Rx bandwidth usage for the selected ports with bandwidth charts.

### <span id="page-24-0"></span>*4.4 Traffic Management*

The **Traffic Management** page allows users logged in as administrators to create custom traffic aggregation, duplication and filtering rules, as well as enable load balancing for multiple interfaces, tailoring the way data flows on each port of the unit.

These custom settings are grouped into Rule Sets. Rule Sets can be managed and activated from the list in the Rule Sets tab. Only one Rule Set is active at any time.

The **Active Rule Set** tab displays the Rule Set that is currently active, and its details, including the filtered interfaces, and the ones linked in load balancing.

The **Rule Sets** tab displays the list of existing sets of rules (the active one being highlighted), allowing users logged in as administrators to:

- $\bullet$   $\bullet$  Create a rule set
- $\bullet$   $\bullet$  Configure a rule set
- $\bullet$   $\bullet$  Activate a rule set
- $\bullet$  Rename a rule set
- $\boxed{\widehat{\mathbb{m}}}$  Delete a rule set

**Note:** Only one rule set can be active at a time.

A rule set needs to be composed of at least one rule in order to be taken into account and have any effect when applied. Rules can be added  $\blacksquare$ , modified  $\blacklozenge$  or deleted  $\blacksquare$ .

**Important:** Only data matching at least one of the defined rules will pass through, everything else will be dropped.

The rules define how the traffic will be processed by the packet broker.

The first step in creating a new rule is defining the behavior of the rule. The possible options are:

**ALLOW**: Only the traffic matching the defined filters will be forwarded; **EGRESS DROP**: The traffic matching the defined filter will be removed from the stream.

The *Input interface* and *Output interface* sections allow the user to define which ports will be used as source for the traffic stream and which ports will be used as output.

When selecting multiple input ports, the device will aggregate the traffic incoming from the interfaces. When selecting multiple output ports, the device will replicate the traffic stream to the interfaces.

The *Match counter id* can be used to start a counter monitoring the amount of packets that are matching the defined filter. These counters will be displayed in the **Global Statistics** tab.

The **Filters** tab allows the user to configure the way in which traffic is targeted, according to specific rules related to its L2, L3 and L4 packet headers:

### ● **Packet Type**

This selection will discard all other types of data but the selected one. Selecting *Any Packet* allows all types of data passing through.

#### ● **MAC Layer**

Only frames matching MAC details configured in this section will be allowed to pass through.

#### ● **EtherType**

Only frames matching EtherType details configured in this section will be allowed to pass through. Only available when *Packet Type* selection is set to *Any Packet*.

#### ● **Transport Layer**

Only packets matching Transport Layer details configured in this section will be allowed to pass through. Not available when *Packet Type* selection is set to *ARP*.

#### ● **802.1q VLAN Fields**

Only frames matching VLAN details configured in this section (having a VLAN tag in their header, added before entering the NPB) will be allowed to pass through. The VLAN Mask is a hexadecimal field that can be used to filter one or multiple VLAN IDs at the same time.

Example:

VID: 0 and HEX MASK: FFC will match VIDs: 0, 1, 2, 3; VID: 1 and HEX MASK: FFF will match only VID 1.

#### ● **IPv4 Layer**

Only packets matching IPv4 details configured in this section will be allowed to pass through. Only available when *Packet Type* selection is set to *IPv4*.

### ● **IPv6 Layer**

Only packets matching IPv6 details configured in this section will be allowed to pass through. Only available when *Packet Type* selection is set to *IPv6*.

**Note:** If multiple filter fields are configured, only packets matching all filters will be targeted.

When **Load Balancing** is enabled for a group of interfaces, it is important to remember that when a port is inserted in one of these groups, it cannot be used in additional rules and will be displayed as unavailable in the port layout. Additionally, in order to have a consistent behavior of the load balancing group, all the interfaces belonging to that group must operate at the same speed.

By default, the load balancing port selection algorithm is taking into account all the information included up to Layer 4. This behavior can be changed by clicking the *Configure* button.

The **Import / Export** tab allows users to import and export one or multiple rule sets, using a .json file as the storage medium. Once a rule set has been imported, the Rule Sets tab will be displayed, showing the additional imported rule sets.

**Note:** Rule Sets names are unique, therefore trying to import rule sets having the same name as the ones already configured in the unit will give an error message. Also, exported rules should only be imported on the same model of XX-Series network packet broker.

## <span id="page-26-0"></span>*4.5 Authentication*

### <span id="page-26-1"></span>*4.5.1 Local Users*

The **Local** tab allows users logged in as administrators to add new users or edit existing users and their privilege levels. Depending on the selected role, the user has the following privileges:

- **administrator**: full control, limitless administration and system update;
- **user**: create and set rules, aggregate and filter traffic, and port configuration;
- **viewer**: view only: settings, statistics, active rules.

The minimum requirements for the passwords are as follows:

- 8 characters;
- one letter uppercase;
- one letter lowercase;
- one digit;
- one special character.

### <span id="page-26-2"></span>*4.5.2 TACACS+*

The **TACACS+** tab allows adding one or more TACACS+ servers, and configuring the following details:

- priority (sets the order in which the servers will be taken into account, if more are added, with a lower number corresponding to a higher priority);
- $\bullet$  login type (chap, login, pap);
- server hostname;
- port;
- secret key;
- timeout (waiting time for response from the TACACS+ server, can be set between 1 and 15 seconds);
- privilege mapping (translates the 15 privilege levels from TACACS+ into those of the viewers, users and admins; can be configured).

Enabling TACACS+ server authentication applies to all login methods: serial, SSH, and XX-Manager.

If multiple servers are present, server priority can be changed by using the arrow buttons and clicking the *Save server list* button.

### <span id="page-27-0"></span>*4.5.3 Profitap Supervisor*

Profitap Supervisor can be used as a centralized authentication facility for all XX-Series packet brokers.

This feature can be enabled in the Supervisor when registering the device. The centralized manager will automatically register in the device as an authentication facility. From this moment on, the XX-Series device will query the Supervisor to verify, using its authentication configuration, if the credentials used for login are valid. This feature allows the user to define the whole authentication configuration for all Profitap NPBs in a single point and have it being used across the whole fleet of packet brokers. Thanks to this feature, it is possible to use RADIUS authentication in XX-Series devices (in addition to Local Users and TACACS+).

In the **Profitap Supervisor** tab, it is possible to visualize if any Supervisor has been registered with the device and eventually modify the address, port and registration token. Note that the Supervisor is already performing the registration process automatically and these settings shouldn't require any manual change.

When disabling the Profitap Supervisor from this GUI, the XX-Series device will stop reaching to the Supervisor for authentication.

Note: The Profitap Supervisor Authentication is only supported for GUI and REST API access.

## <span id="page-28-0"></span>*4.6 Administration*

<span id="page-28-1"></span>The **Administration** section allows users with administrator privileges to change system-related settings.

### *4.6.1 Setup*

The **Setup** tab allows editing the administration contact details (name, phone, email), asset information, system date and time, and network configuration.

**Note:** In case the IP is set from static to DHCP, the new IP must first be discovered or allocated by the gateway (using a MAC address table). Also, disabling the network interface will make the web interface unavailable, in which case a serial connection to the unit must be established in order to reactivate the network interface (see [chapter](#page-30-0) 5.1).

The *Device configuration backup* section of the *Setup* tab allows the exporting and importing of the unit's configuration. The data can be exported by inserting a passphrase and pressing the *Export Configuration* button. The system will generate an encrypted archive that can be safely stored as backup. This package can be imported back to the unit by insert the passphrase that was used for exporting, pressing the *Choose File* button, selecting the archived configuration file, and pressing the *Import Configuration* button.

### <span id="page-28-2"></span>*4.6.2 Firmware*

The **Firmware** tab allows the installation of a new firmware on the device. The latest firmware version is available publicly at <https://xxseries.profitap.com/>. The system will reboot after the installation is complete.

The *License Information* section displays information related to the device license, and allows the license to be updated.

### <span id="page-28-3"></span>*4.6.3 SNMP*

The **SNMP** tab can be used to control the device's SNMP (v1/v2c) settings. In this view, the entire service can be set to enable/disable, and the SNMP community entries for GET/WALK requests and trapsinks can be configured. The SNMP MIB files are also available from the GUI.

### <span id="page-28-4"></span>*4.6.4 Firewall*

The **Firewall** tab includes the ACL setting to control which external addresses can use the device's services. The page includes the selection of the default firewall policies:

- **Whitelist (default)**: External requests not matching any ACL entry will be denied;
- **Blacklist**: External requests not matching any ACL entry will be allowed.

In this interface, it is also possible to define multiple ACL entries. These can be used to explicitly deny or allow external addresses to access the device's services.

### <span id="page-28-5"></span>*4.6.5 Syslog*

The **Syslog** tab displays the system logs stored locally on the device. From this tab, it is possible to configure remote collectors for the device logs. This can be done by clicking the *Remote Servers* button and using the view that appears to configure the remote logging server details.

## <span id="page-29-0"></span>*5. Command Line Reference*

After logging into the system, the user has access to all available commands, grouped into four menus, as follows:

- [Configuration](#page-30-0)
- [Statistics](#page-31-0)
- **[Status](#page-32-0)**
- [System](#page-33-0)

Each menu can be selected by typing its name in the console, e.g.:

#### .> configuration

Useful commands to navigate the console:

- *ls* or *help* to list available branches (or by hitting TAB from keyboards)
- *.* returns to the initial branch
- *..* returns to the previous branch
- CTRL+D cancels a running command

Commands residing in cascading menus can also be executed from any location, outside their normal context menu, using the [*.*] prefix, provided the path and the command name is known, e.g.:

.status.device.> .configuration.interface.01 .configuration.interface.01.>

## <span id="page-30-0"></span>*5.1 Configuration*

The **Configuration** menu is used for the administration of all the interfaces (ports) in the system. An interface must first be selected (from 01 to 32, 54 or 64 depending on the model) before configuring it:

.configuration.> interface.01 .configuration.interface.01.>

After this selection is made, the following submenus can be accessed:

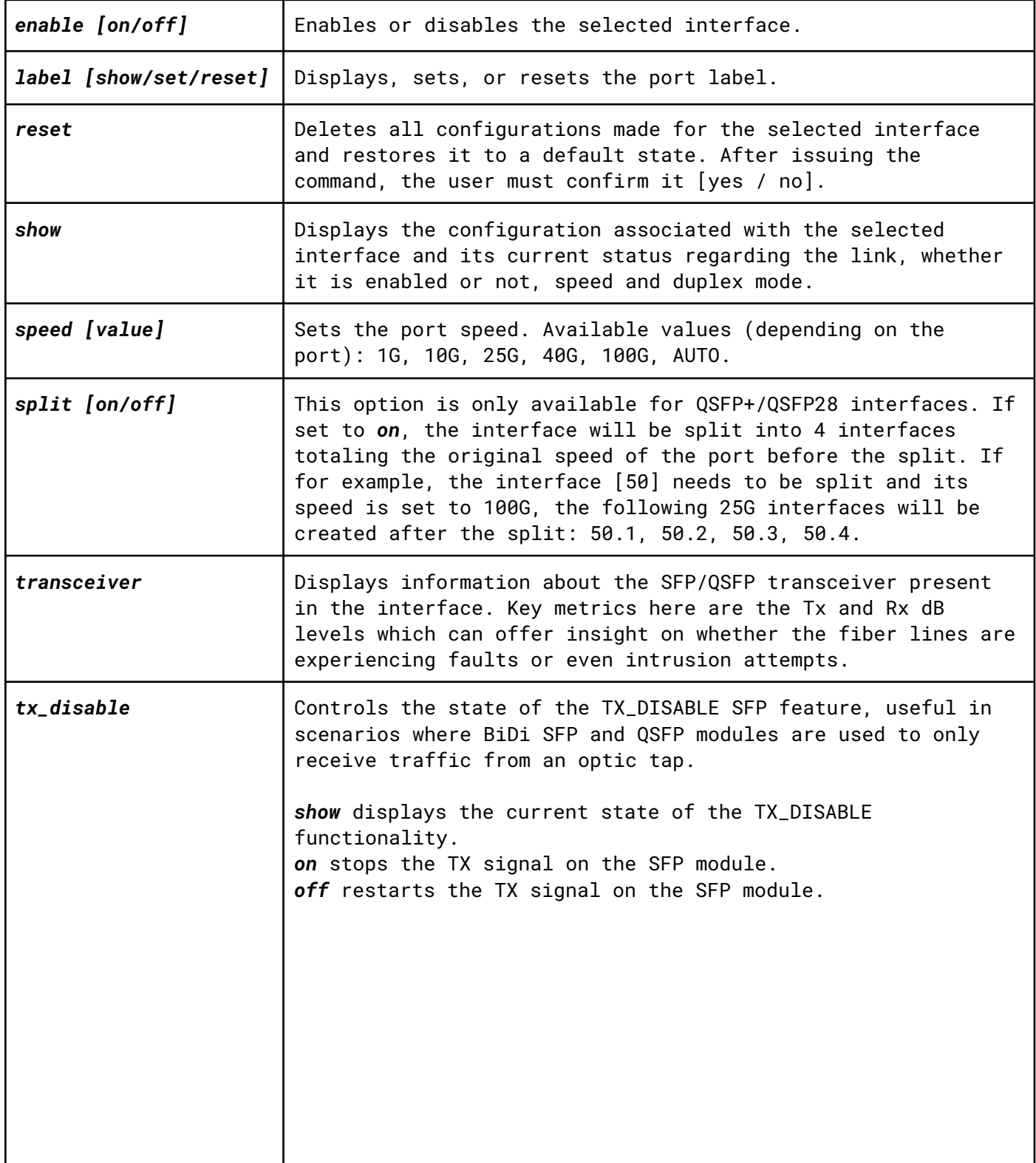

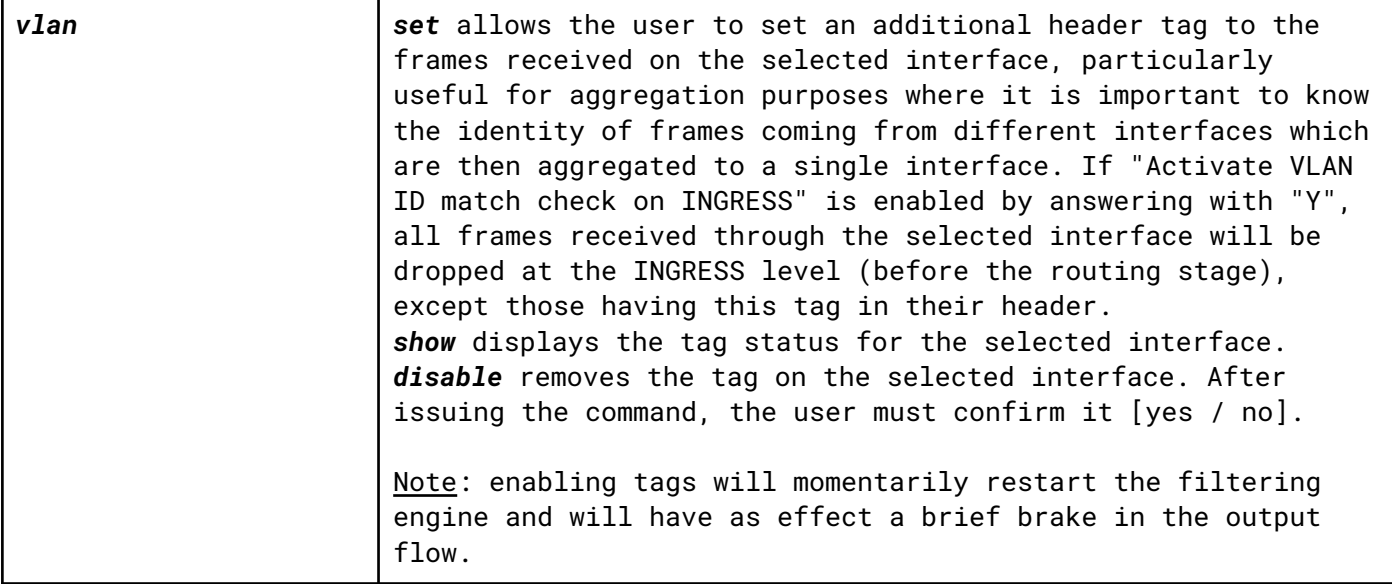

### <span id="page-31-0"></span>*5.2 Statistics*

The **Statistics** menu is used for displaying or resetting network traffic related statistics. The following submenus can be accessed:

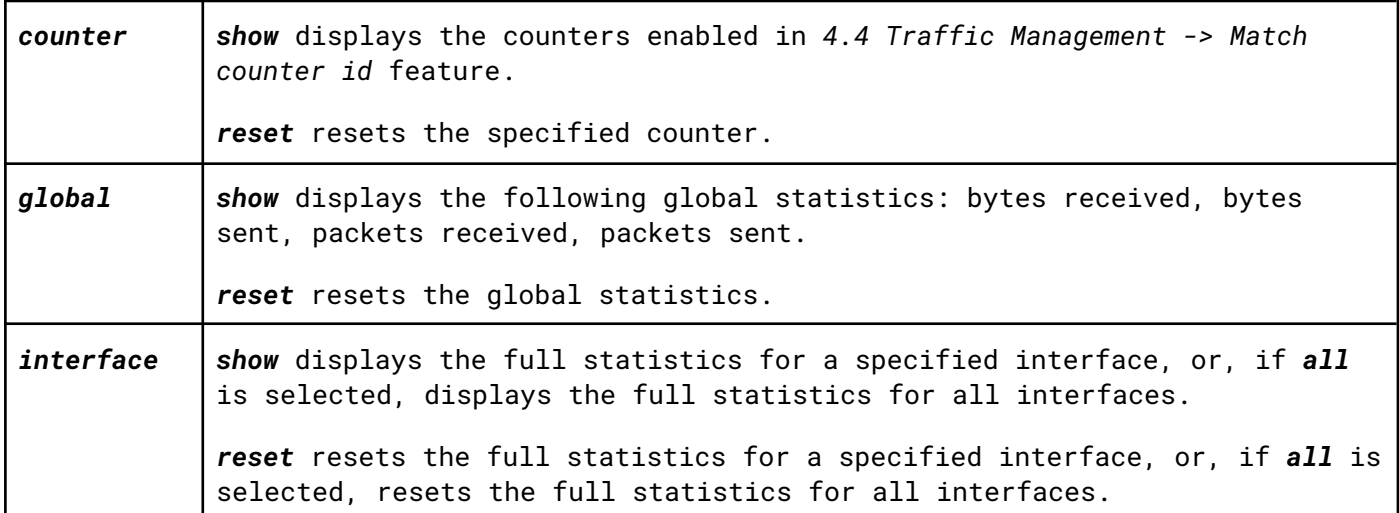

## <span id="page-32-0"></span>*5.3 Status*

The **Status** menu is used for displaying the status of the main functionalities and the system itself. The following submenus can be accessed:

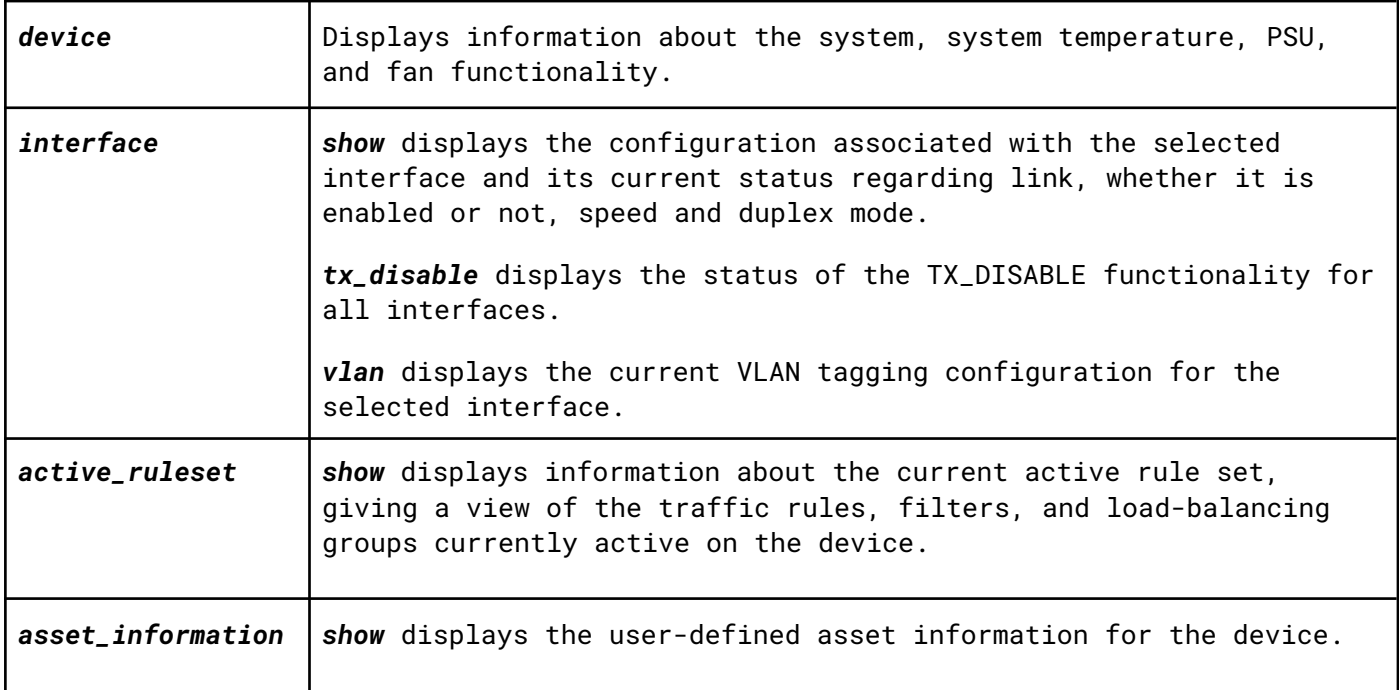

## <span id="page-33-0"></span>*5.4 System*

The **System** menu is used for administrative changes. The following submenus can be accessed:

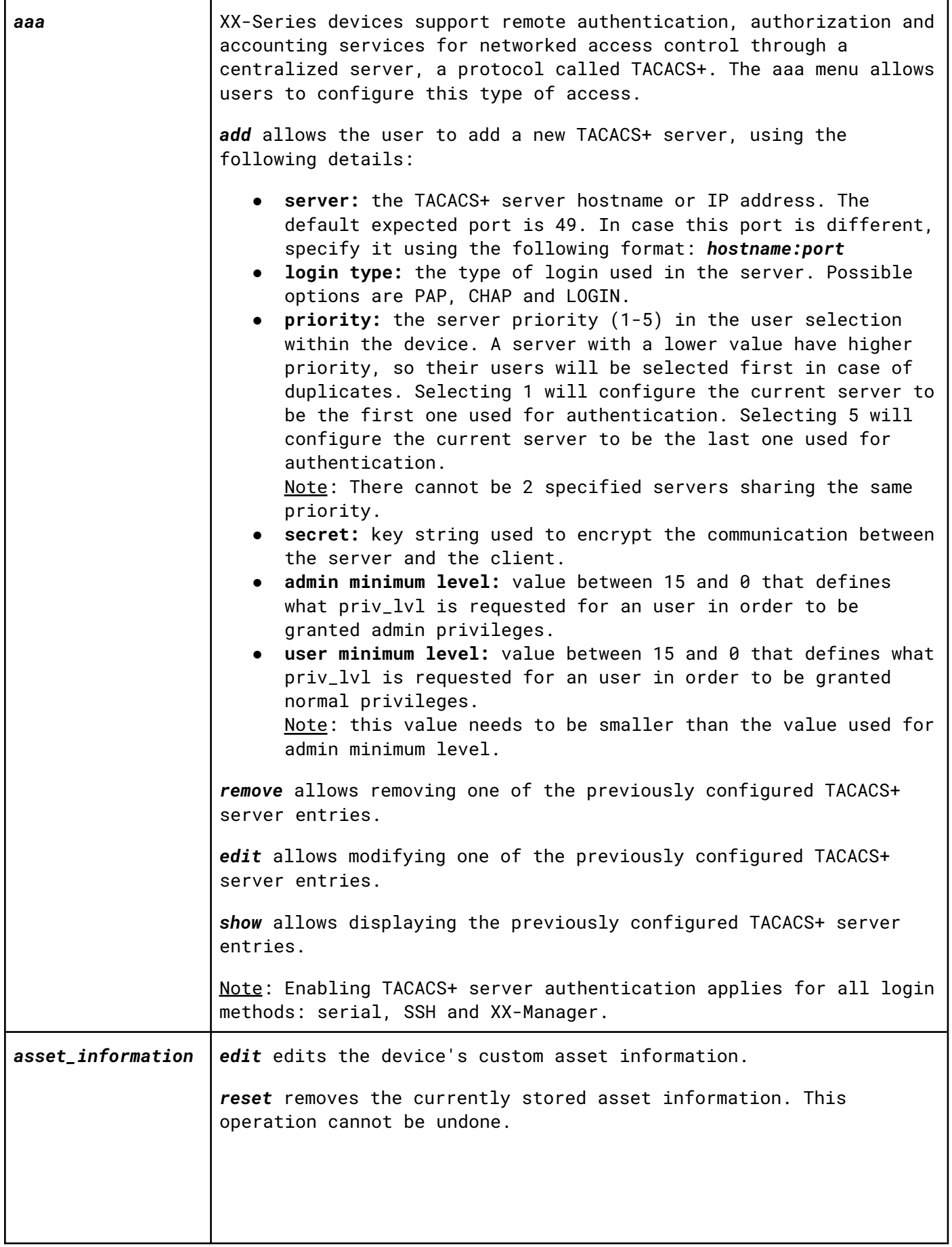

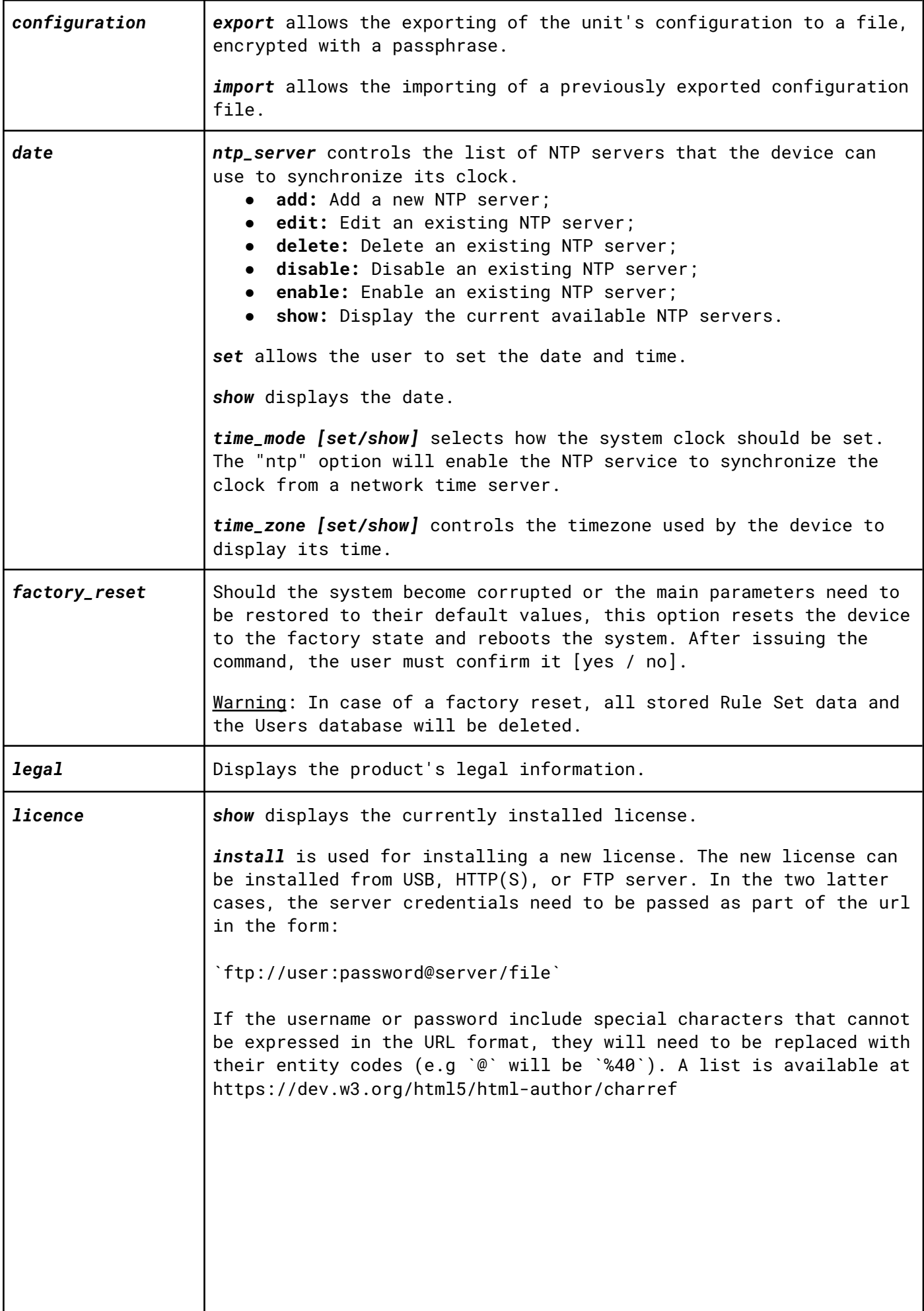

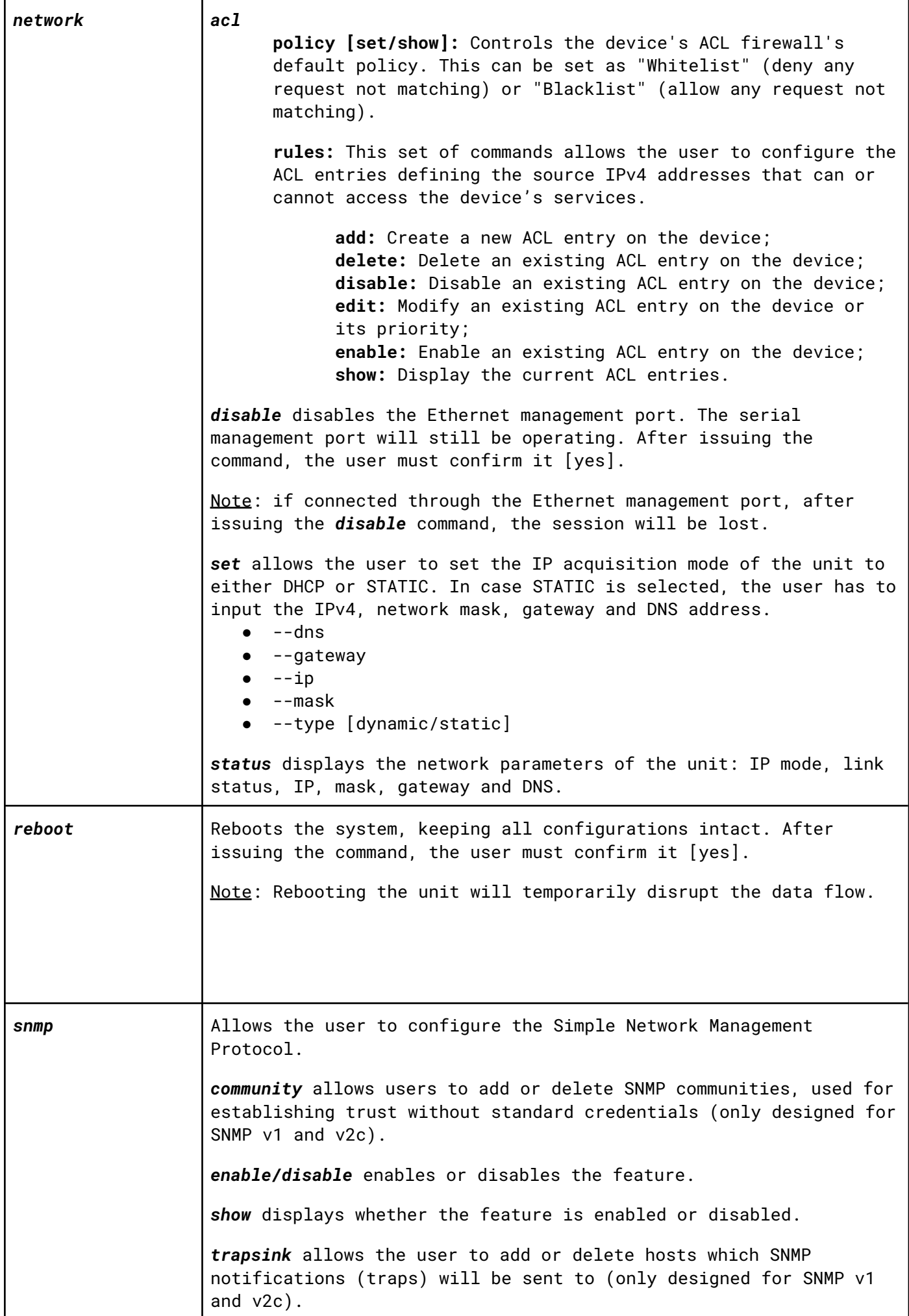

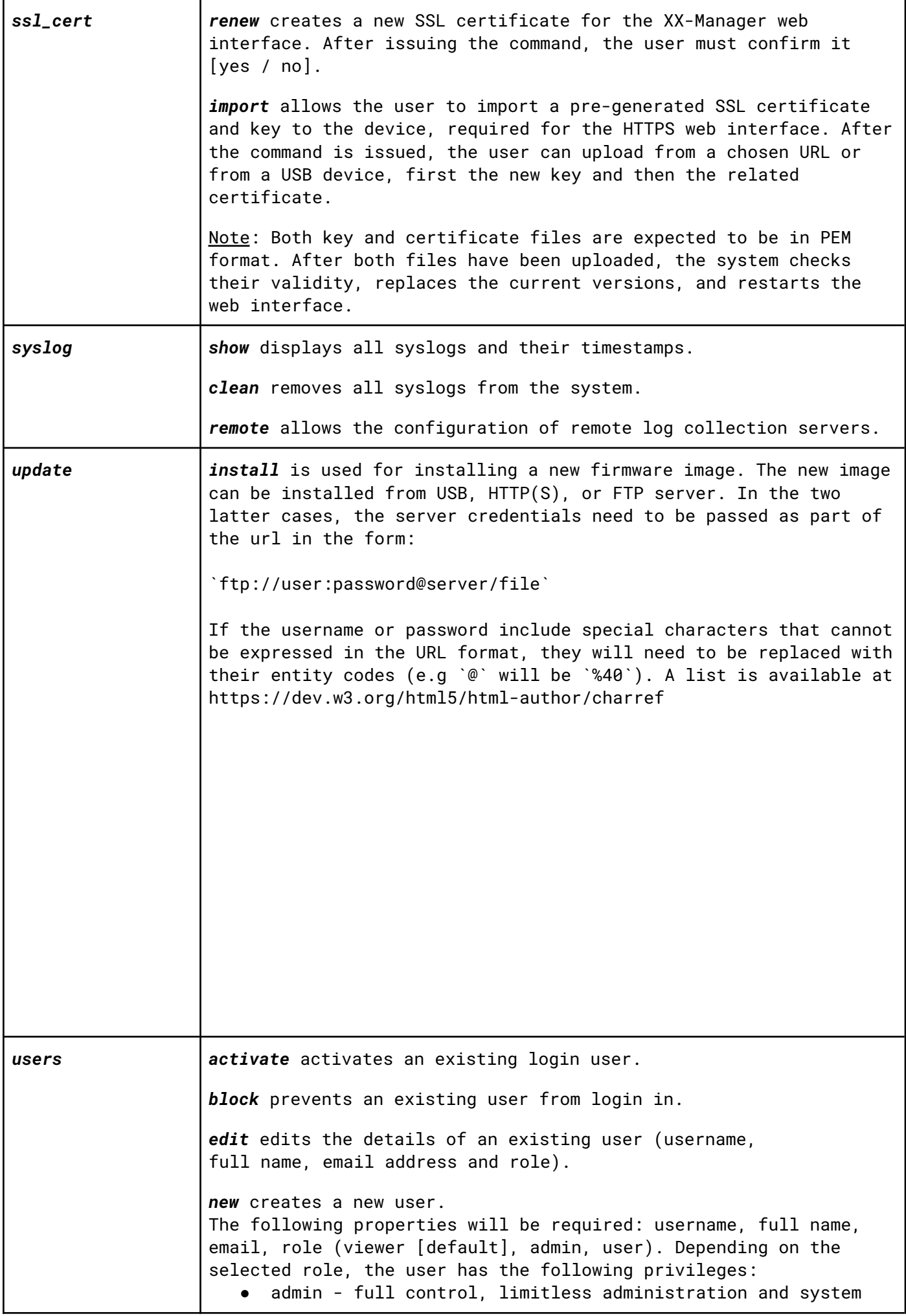

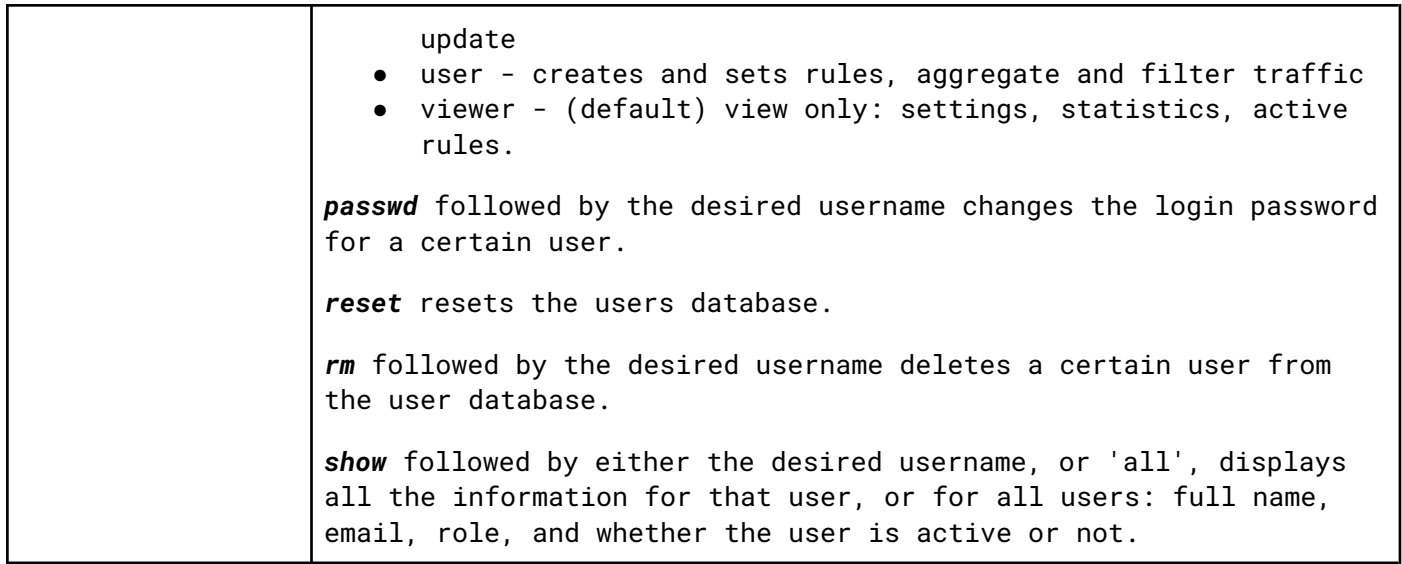

## <span id="page-38-0"></span>*Legal*

### <span id="page-38-1"></span>*Disclaimer*

The manufacturer makes no representations or warranties with respect to the contents hereof and specifically disclaims any implied warranty of merchantability or fitness for any particular purpose. The manufacturer reserves the right to revise this publication and to make changes in the content thereof without obligation of the manufacturer to notify any person of such revision or changes.

## <span id="page-38-2"></span>*Copyright*

This publication, including all photographs and illustrations, is protected under international copyright laws, with all rights reserved. Neither this manual, nor any of the material contained herein, may be reproduced without written consent of the author.

## <span id="page-38-3"></span>*Trademarks*

The trademarks mentioned in this manual are the sole property of their owners.

Profitap HQ B.V. High Tech Campus 84 5656AG Eindhoven The Netherlands sales@profitap.com [www.profitap.com](http://www.profitap.com/)

© 2023 Profitap — v1.5